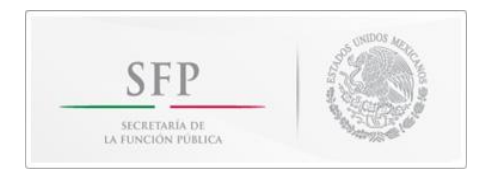

# SOA

# SISTEMA DE ORGANIZACIÓN DE ARCHIVOS

Manual de Usuario

Enero 2013

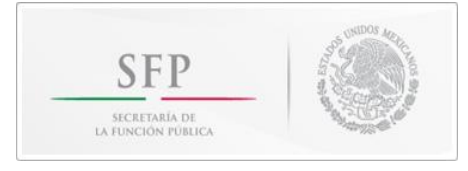

# **Contenido:**

# **Tema** Página

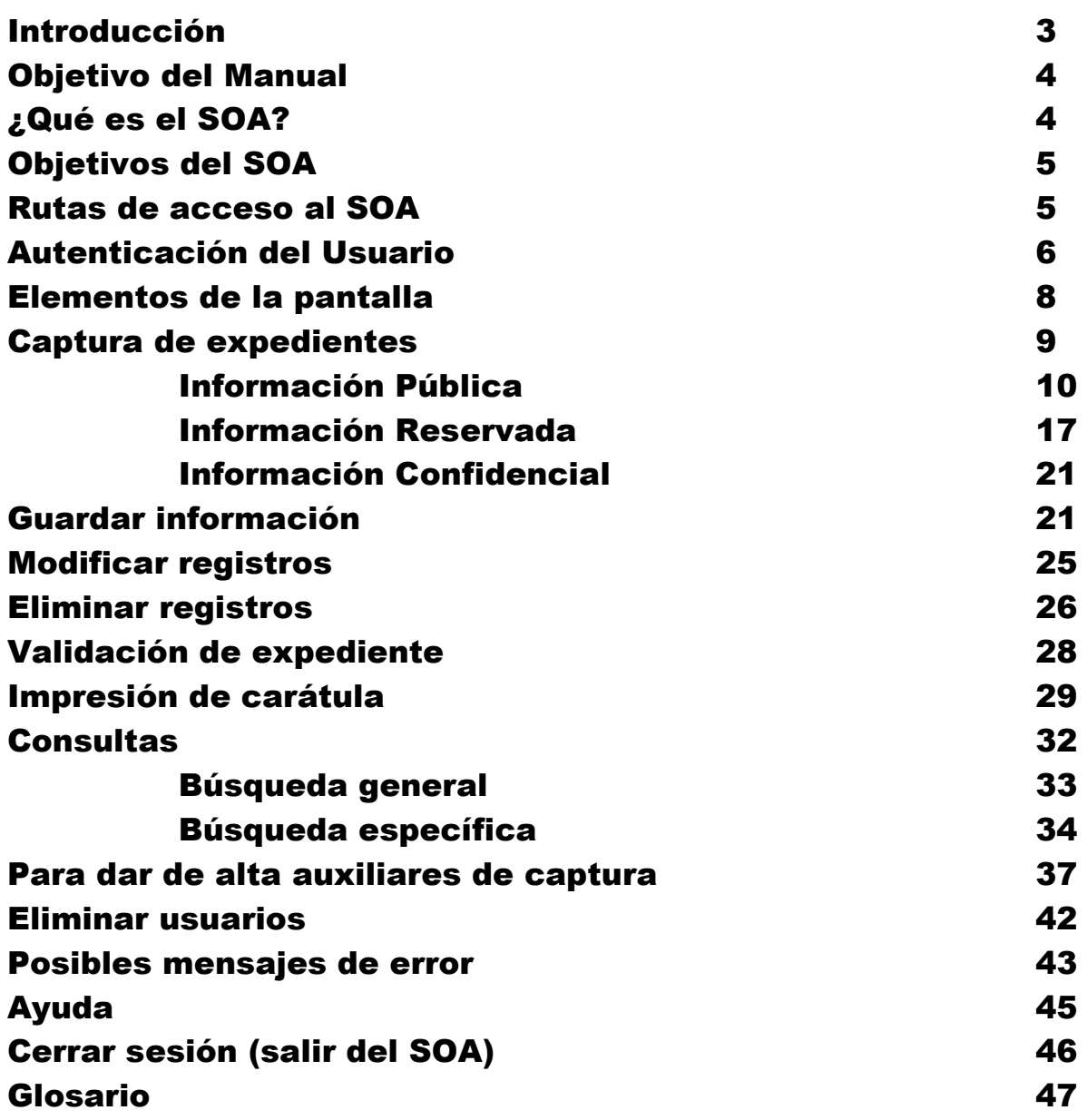

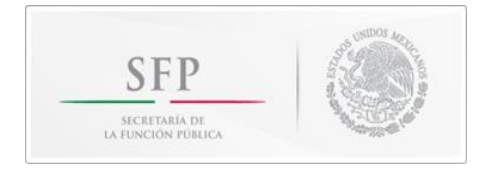

# **Introducción:**

Con base en principios de eficiencia y modernización la SFP se dio a la tarea de crear un Sistema de Organización de Archivos (SOA), mismo que fue revisado y validado por el Comité de Información de esta Secretaría.

En los *Lineamientos Generales para la organización y conservación de los archivos de las dependencias y entidades de la Administración Pública Federal<sup>1</sup>* se establece "que para el ejercicio de acceso a la información es indispensable que los documentos estén organizados y conservados bajo criterios uniformes de tal manera que permitan su localización expedita, disponibilidad e integridad."

Cabe señalar que el SOA cumple con lo establecido en la Norma Internacional 15489-1 (Gerencia de Expedientes), al estar instrumentado para normalizar las políticas, procedimientos y practicas de la gestión de archivos, con el fin de asegurar la adecuada atención y protección de los documentos, y permitir que la evidencia y la información que contienen pueda ser recuperada de un modo más efectivo.

Es así que la SFP ha instruido a todas sus unidades administrativas incluyendo a los OICs de la Administración Pública Federal (APF) y a su órgano desconcentrado, Instituto de Administración y Avalúos de Bienes Nacionales (INDAABIN), para que implementen el SOA en su actividad diaria.

El contenido del manual describe, de acuerdo a las opciones que permite el sistema, el uso y optimización del mismo paso a paso.

<u>.</u>

<sup>1</sup> *Diario Oficial de la Federación*, 20 de febrero de 2004

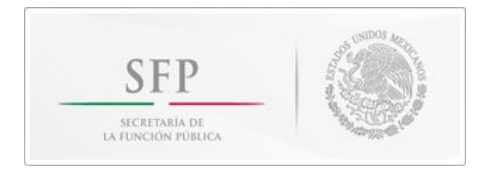

# **Objetivo del Manual**

Apoyar a los usuarios del Sistema de Organización de Archivos, en el manejo y obtención de la información de manera tal que agilice las labores encomendadas al personal encargado del mismo.

# **¿Qué es el SOA?**

Es un Sistema informático que sirve para la organización, manejo y control de los archivos generados por las unidades administrativas de esta Secretaría incluyendo a los OICs de la Administración Pública Federal y al INDAABIN, y que tiene como característica principal, almacenar la información con base en criterios homogéneos y realizar una administración de información eficaz, oportuna y confiable para la toma de decisiones.

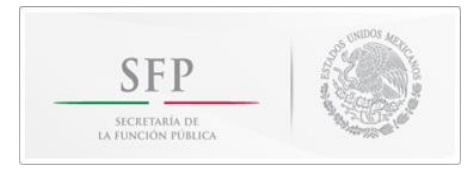

# **Objetivos del SOA**

- Dar cumplimiento a la normatividad vigente en materia de organización, conservación y control de archivos.
- Lograr que las unidades administrativas de esta Secretaría, incluyendo a los OICs de la Administración Pública Federal y al INDAABIN, organicen y conserven los expedientes generados bajo criterios uniformes, mediante un sistema informático que permita su localización expedita y disponibilidad.

# **Rutas de Acceso al SOA**

Para acceder al Sistema de Organización de Archivos (SOA) existen dos opciones:

Para las unidades administrativas del edificio sede:

- 1) **[http://intraweb](http://intraweb/)** o
- 2) Accesar a la siguiente página desde Internet

**<http://websrv02.funcionpublica.gob.mx:8080/Soa/error.jsp>**

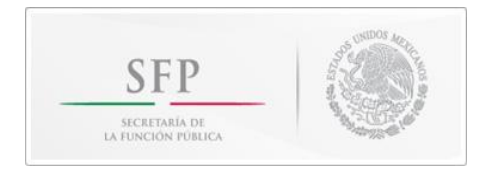

# **Autenticación del Usuario**

La siguiente es la pantalla inicial, en la cual tienes que escribir tu nombre de usuario y contraseña, mismos que te fueron asignados por parte de la Coordinación de Archivos de la SFP.

El Responsable del Archivo de Tramite (RAT) se encargará de asignar las claves de los auxiliares de captura.

Escribir el Usuario y la contraseña.

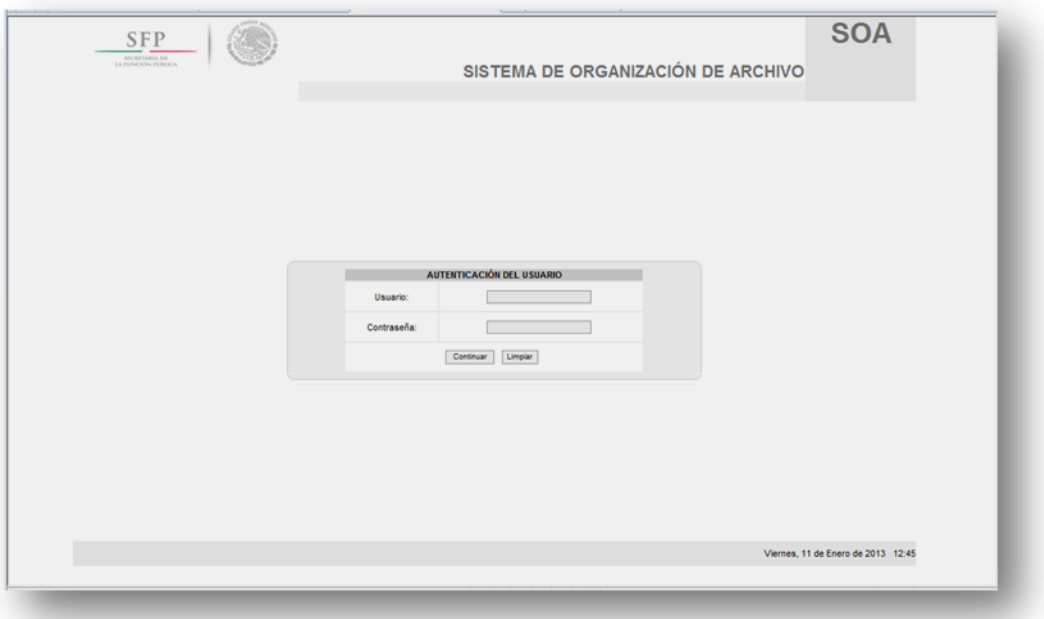

Figura 1: Pantalla inicial

Una vez que se escribe el nombre y la contraseña, debes dar clic en el botón "Continuar".

En caso de que tu nombre o contraseña sean incorrectos el sistema no mandará ningún mensaje de error, pero limpiará automáticamente los campos donde escribiste el nombre y contraseña, eso quiere decir que tus datos no son válidos, así que tienes que escribirlos nuevamente.

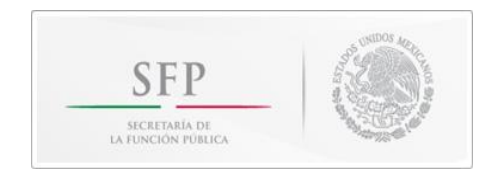

En la autenticación del usuario, el sistema no hace diferencia entre letras mayúsculas y minúsculas.

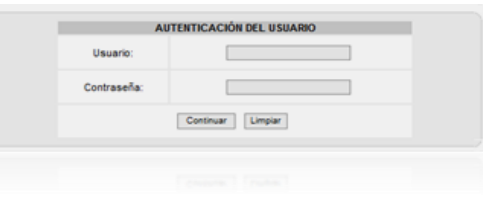

Figura 2: Autenticación de Usuario

Cuando ingresas al SOA aparece la siguiente pantalla (Figura 3), la cual te mostrará que la computadora automáticamente hará una revisión a tu sistema operativo para verificar que los requisitos que requiere el sistema para abrir la aplicación del SOA se cumplan al 100%, ya que de no ser así es posible que no funcione correctamente.

Nota. Es muy importante que aparezca la **√** en el equipo acepta ventanas emergentes, en el caso de que aparezca una **x** solicitar a su área de informática que su equipo permita las ventanas emergentes.

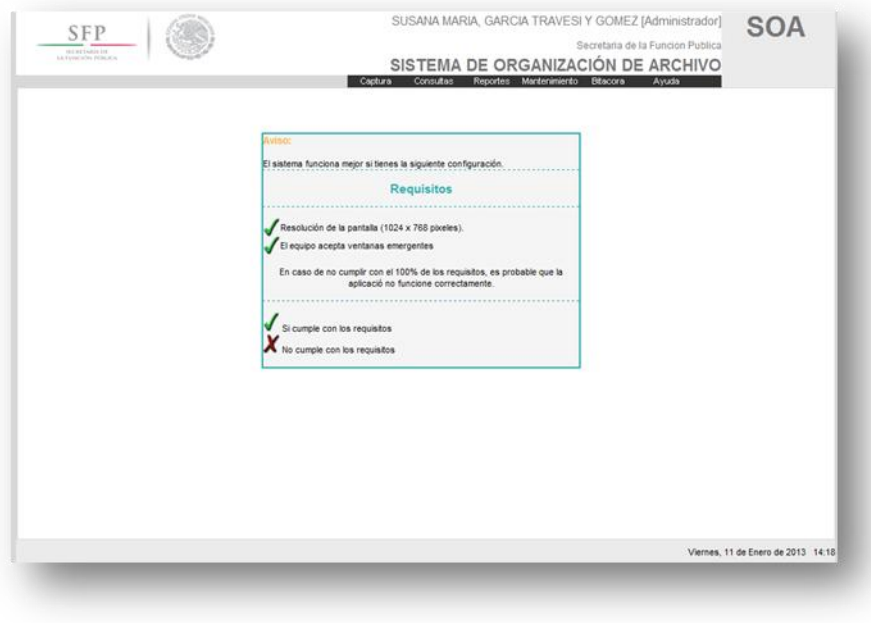

Figura 3: Verificación de requisitos

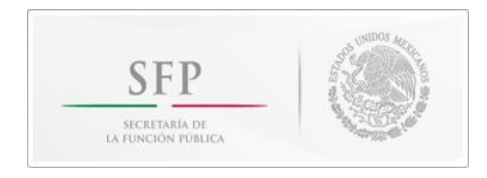

# **Elementos de la pantalla**

La pantalla principal del SOA está conformada por los siguientes elementos, mismos que siempre estarán visibles en el mismo lugar.

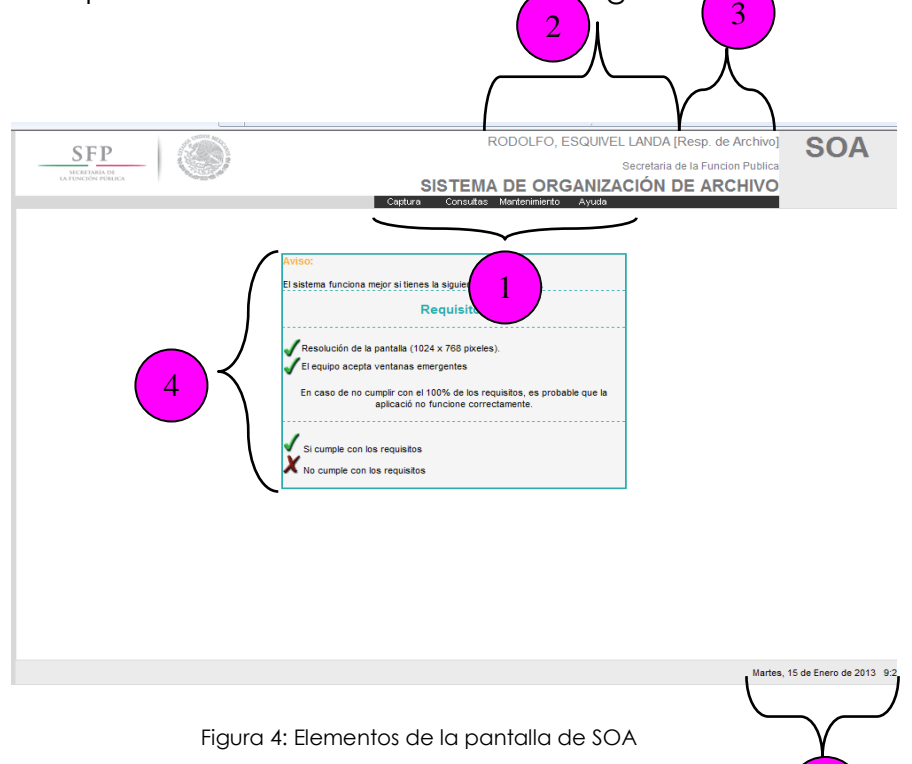

### **1.- Menú**

Se encuentran el menú de Captura, Consultas, Mantenimiento y Ayuda.

### **2.- Nombre de usuario**

Indica el nombre completo del usuario, ello para saber que estamos trabajando en la sesión correcta.

### **3.- Tipo de usuario**

Indica el tipo de usuario al que perteneces, por ejemplo: [Resp. de Archivo], [Aux. Captura], etc., cada uno de estos tiene diferentes permisos de acceso, consulta y modificación de registros.

### **4.- Área de trabajo**

Deben estar las tres palomas verdes habilitadas para acceder al sistema.

### **5.- Fecha y hora del SOA.**

Muestra la fecha y hora exacta en la que iniciaste la sesión. Únicamente cambiará siempre y cuando salgas del SOA y vuelvas a accesar, o en su caso lo haga otro usuario con su respectiva clave.

5

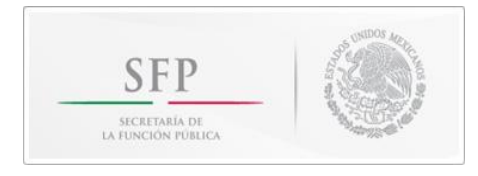

# **Captura de expedientes**

Al elegir el modo de Captura, toda la información capturada y guardada por los usuarios con perfil de responsable de archivo o capturista, queda en una modalidad de **precaptura.** Esta modalidad permite que**,** en caso de algún error en el registro de información, ésta pueda ser modificada o, incluso, eliminada**.**

El modo Pre-Captura **no** tiene activada la opción para imprimir la carátula del expediente, ya que primero necesitas que el responsable de los archivos valide los datos que capturaste.

Para realizar la captura de un expediente se debe elegir el menú Captura y la opción Expediente; aparecerá la pantalla siguiente.

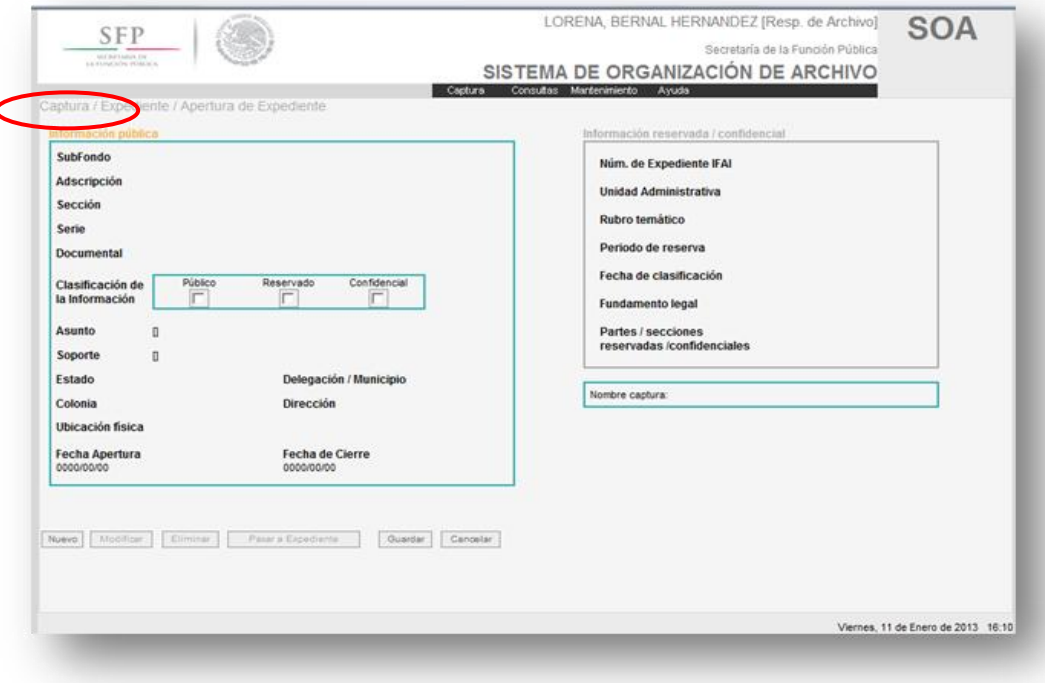

Figura 5: Menú Captura de expediente

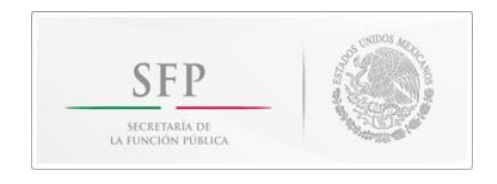

El siguiente paso es seleccionar la opción de "Nuevo" y aparecerá la pantalla de la Figura 6, la cual contiene todos los campos necesarios para realizar la Captura del expediente. El Subfondo y la adscripción aparecerán de manera predeterminada.

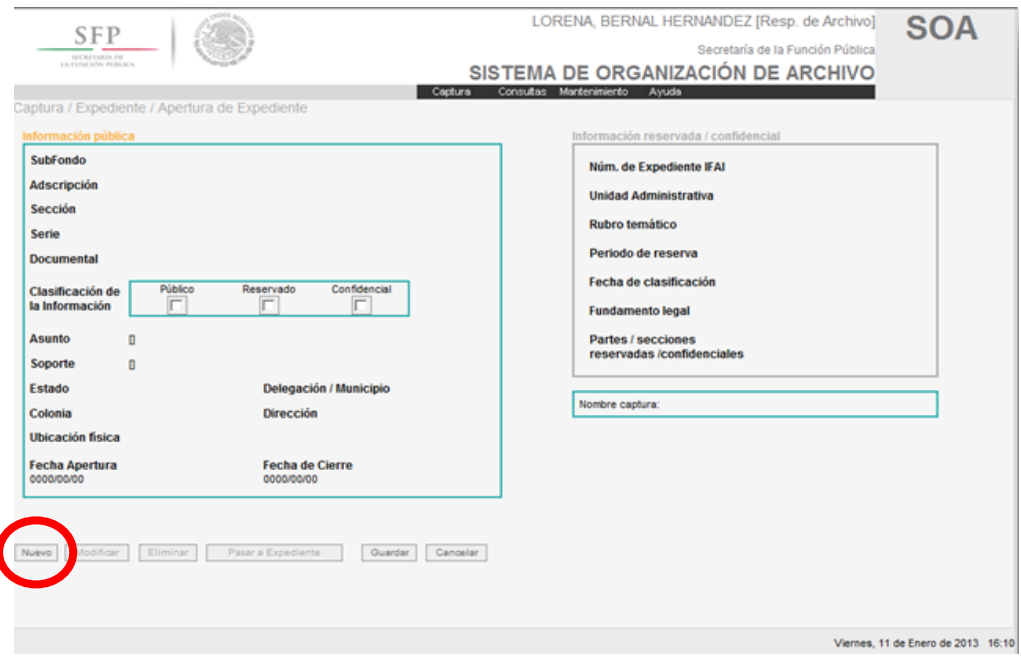

Figura 6: Pantalla con los datos para capturar información

La información necesaria para la captura se divide en dos partes, esto es, de acuerdo a la clasificación de la información que contenga el expediente.

- > Información pública
- > Información reservado/confidencial

# **Información Pública**

Expediente con documentos que contiene información pública de conformidad con la Ley Federal de Transparencia y Acceso a la Información Pública Gubernamental. Es decir, que no contienen el carácter de reservado, ni confidencial.

A continuación se describen cada uno de los campos que solicita el SOA, para expedientes con información pública (Figura 7):

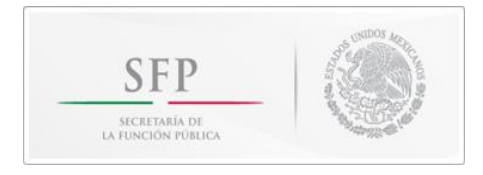

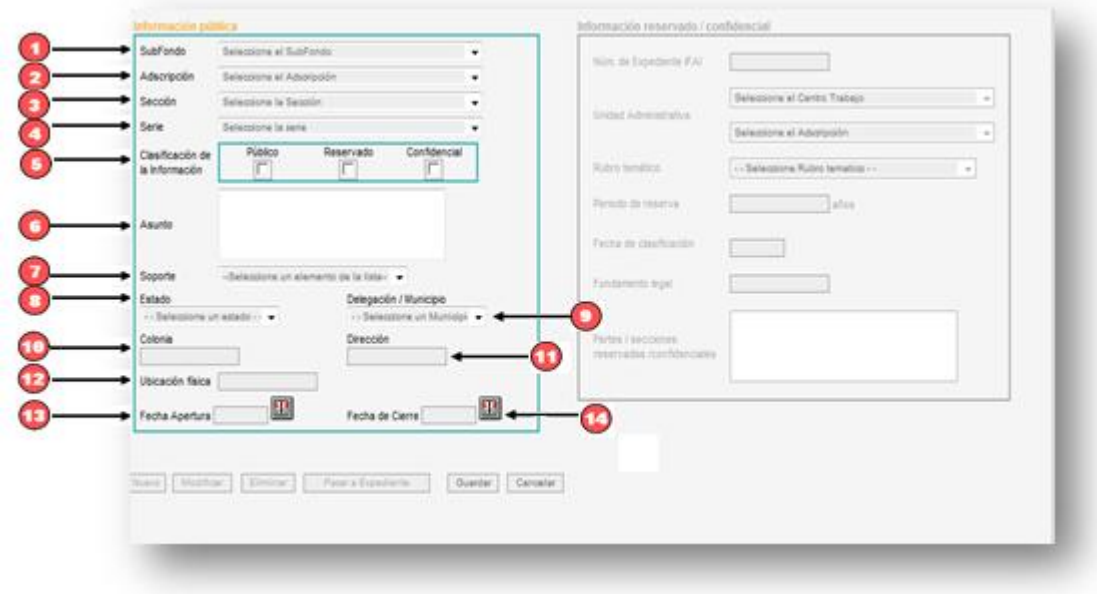

Figura 7: Campos de información pública

# **Fondo**

Conjunto de documentos producidos orgánicamente por la **SFP**, con cuyo nombre se identifica y es el mismo para todas las unidades administrativas.

# **1.- Subfondo**

Subdivisión de un fondo, correspondiente a las unidades administrativas orgánicamente adscritas a la SFP y debe estar integrada con 6 dígitos (si tiene 4 dígitos, completar con ceros a la izquierda)

Ejemplo con un OIC: CAPUFE cuya clave es: **113/009120**

113 Corresponde a la Coordinación General de Órganos de Vigilancia y Control y los 6 dígitos asignados de acuerdo al Cuadro General de Clasificación Archivística al OIC.

Este es el primer campo de la captura, mientras no selecciones la información que necesita este campo, no podrás seleccionar la de la Adscripción, y mucho menos la sección y la serie.

**NOTA:** La información del Subfondo se da en automático una vez que el RAT está dado de alta en el sistema.

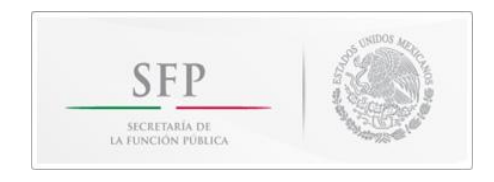

# **2- Adscripción:**

Unidad generadora de la información.

Cuando seleccionas el Subfondo automáticamente se activa la opción de Adscripción; cuando seleccionas la información para la Adscripción se activan las opciones de la Sección y así sucesivamente.

Este mismo proceso también se realizará con los campos de la Unidad Administrativa.

Así es que debes de llevar un orden para poder completar los campos del SOA.

# **3.- Sección**

Cada una de las divisiones del fondo, está basada en las atribuciones de las diversas unidades administrativas de la SFP, OICs e Indaabin, previstas en sus respectivas disposiciones reglamentarias.

# **4.- Serie documental**

División de una sección que corresponde al conjunto de documentos producidos en el desarrollo de una atribución general y que versan sobre una materia o asunto específico.

A continuación se presentan algunos ejemplos de Secciones con sus respectivas Series:

### **2. Asuntos jurídicos**

- 20. Recursos de revocación
- 21. Recursos de revisión
- **10. Control y auditoría de actividades públicas**
	- 3. Auditoría
	- 12. Inconformidades
	- 30. Órganos colegiados
	- 34. Investigación de quejas y denuncias

### **12 Transparencia**

- 4 Unidad de enlace
- 5 Comité de Información
- 6 Solicitudes de acceso a la información
- 8 Clasificación de información reservada

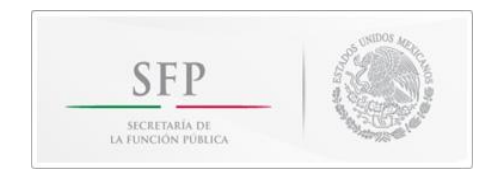

Cada vez que seleccionamos ciertas series documentales aparece una **leyenda** con información referente a ésta (marcada en **rojo** en el esquema inferior) y a la cual no tenemos que darle importancia, ya que se trata de la descripción que tenía originalmente esa serie documental en el Catálogo de Disposición Documental y, como han cambiado tanto, es mejor ignorarla y ello no impide continuar con la captura.

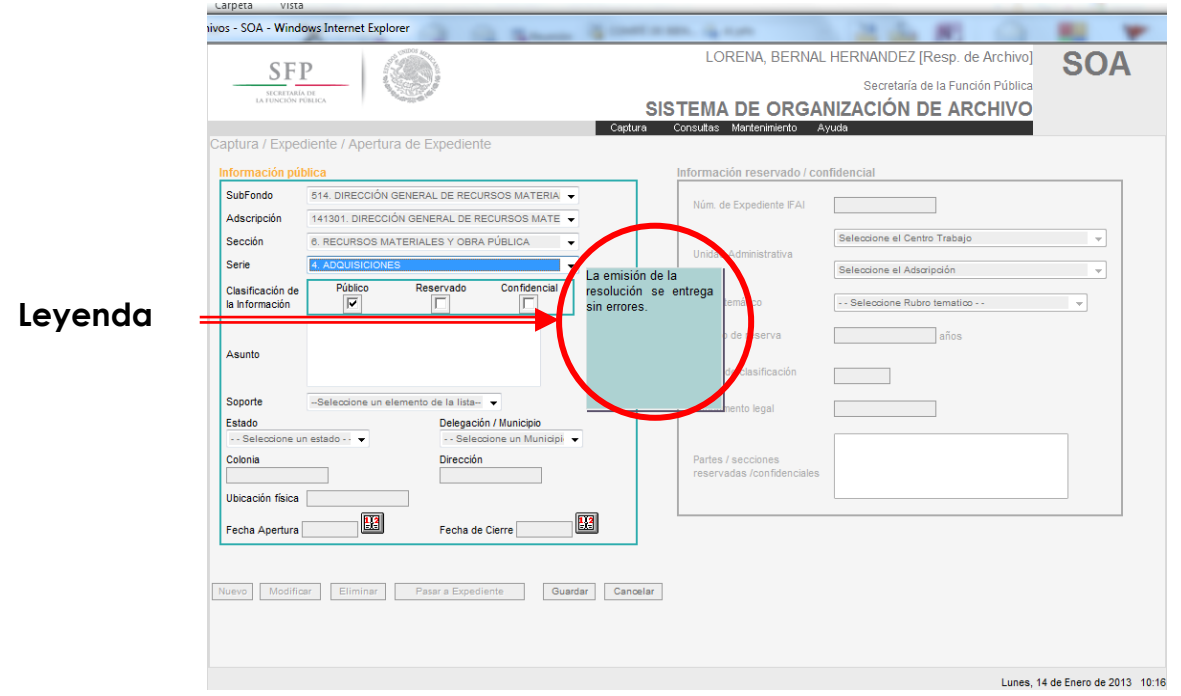

Figura 8. Descripción serie documental (ignorarla)

### **5.- Clasificación de la información**

Se debe elegir el tipo de clasificación que tendrá nuestro expediente con base en su contenido, éstos pueden ser:

> Público → Reservado → Confidencial

### **6.- Asunto**

Es una **breve** descripción del expediente el cual será capturado con **mayúsculas** y no debe contener abreviaturas, a excepción de las que se manejan a diario y que consideren que todos conocen el significado, ejemplo: COCOA, SIP, SII, SFP, CAPUFE, etc. No deberá ser mayor a 250 caracteres y no utilizar caracteres especiales (#  $\frac{1}{2}$  % & @ "  $\frac{1}{2}$  [ ° \* ~ ').

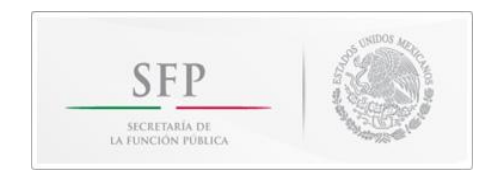

# **7.- Soporte**

Debes seleccionar el medio en el que se encuentra el expediente, éste puede ser:

- A) **Papel:** Son sólo documentos.
- B) **Electrónico:** Pueden ser, videos, grabaciones, disquetes, cassettes, DVDs, documentos electrónicos, etc., en cualquier tipo de formato.
- C) **Papel/Electrónico:** Además de tener documentos contiene elementos electrónicos.

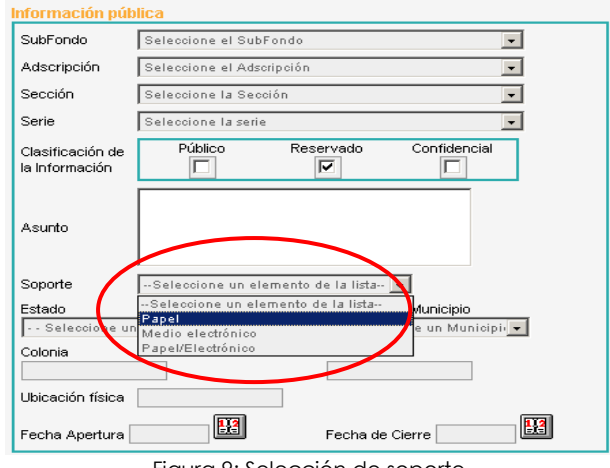

Figura 9: Selección de soporte

# **8.- Estado**

El sistema cuenta con un catálogo de gobiernos estatales y municipios de la República Mexicana, los cuales se deben seleccionar de acuerdo a la ubicación donde se encuentra físicamente el expediente, en el ejemplo este caso: Morelos.

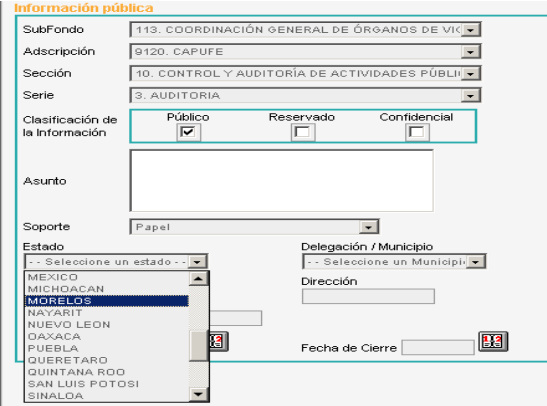

Figura 10: Selección de Estado

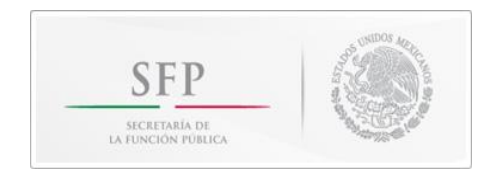

# **9.- Delegación/Municipio**

Una vez que eliges el Estado, automáticamente aparecerán todos los municipios que a él pertenecen. Elige el municipio donde se encuentra físicamente el expediente, en este caso del ejemplo: Cuernavaca.

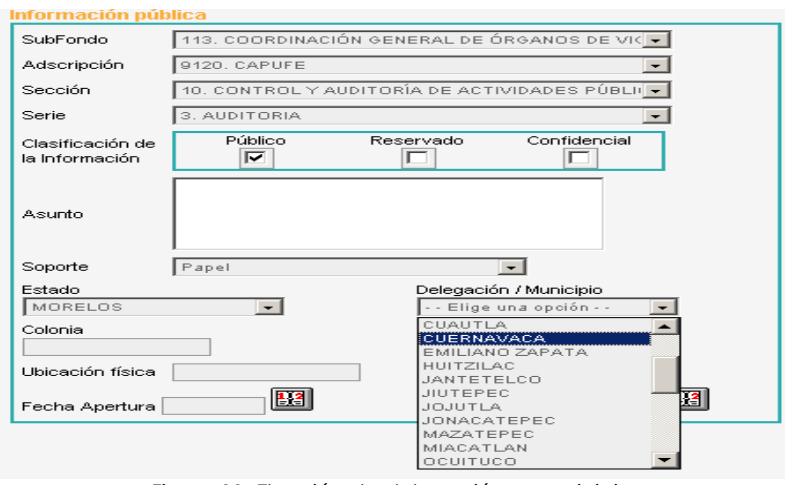

Figura 11: Elección de delegación o municipio

# **10 /11.- Colonia y Dirección**

Estos campos no aparecerán automáticamente, los tendrás que capturar, recuerda no introducir caracteres especiales.

# **Ejemplo de CAPUFE:**

Si el expediente se encuentra en el **OIC** debes escribir:

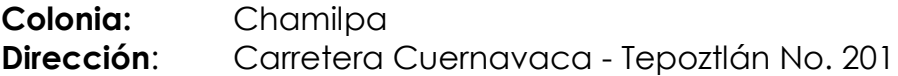

Si el expediente se encuentra en el **Almacén** debes escribir:

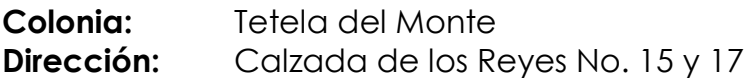

### **12.- Ubicación Física:**

Es la ubicación física en donde se encuentra el expediente, en la medida de lo posible especificar piso, oficina, etc.

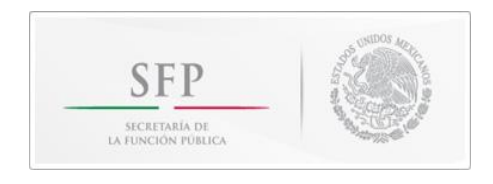

### **13.- Fecha de apertura**

Día, mes y año en que se dio de alta o apertura del expediente, siguiendo el formato preestablecido (año/mes/día): aaaa/mm/dd

### **14.- Fecha de cierre**

Día, mes y año en que se realizó el cierre o terminación del expediente, siguiendo el formato preestablecido (año/mes/día): aaaa/mm/dd

Para colocar ambas fechas sólo debes dar clic al icono de calendario que está de lado de cada campo donde se piden las fechas.

Aparece un calendario en el que dar clic la fecha y automáticamente se colocará en el campo correspondiente.

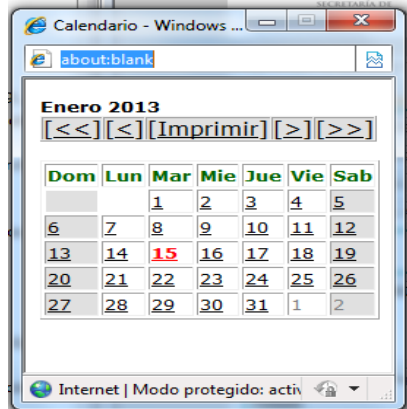

Figura 12: Calendario

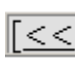

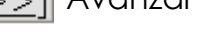

 $\sqrt{|\leq\leq|}$  Retroceder los años.  $\sqrt{|\geq>}$  Avanzar al siguiente año.

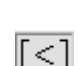

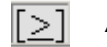

Retroceder mes por mes.  $\lceil \cdot \rceil$  Avanza al siguiente mes.

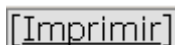

Imprime solo el calendario completo del mes.

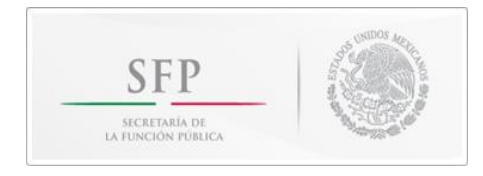

# **Información Reservada**

Expediente con documentación que se encuentra reservada conforme al capítulo III de la Ley Federal de Transparencia y Acceso a la Información Pública Gubernamental.

Si el expediente contiene información **Reservada y/o confidencial,** se activará el recuadro de la derecha que tiene por título "información reservada/confidencial", el cual consta de los siguientes campos:

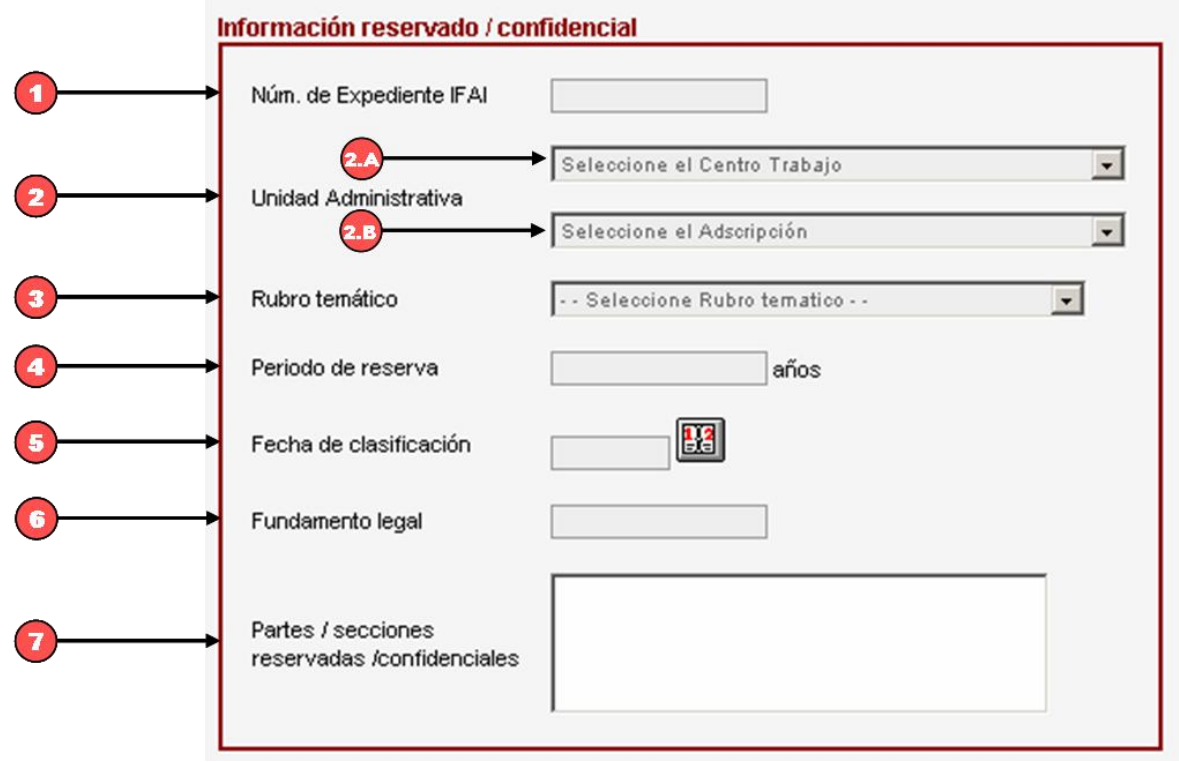

Figura 13: información reservado/confidencial

### **1.- Núm. de Expediente IFAI**

Es la clave del expediente con el cual fue dado de alta en el Sistema de Índice de Expedientes Reservados del Instituto Federal de Acceso a la Información Pública.

Esta clave es otorgada al expediente por el área generadora del mismo. El campo es alfanumérico (acepta letras y números).

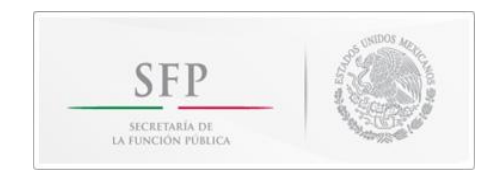

### **2.- Unidad Administrativa**

La Unidad Administrativa generadora de dicha información.

**2.A**. En este apartado se debe seleccionar el campo de trabajo, ejemplo:

113. COORDINACION GENERAL DE ÓRGANOS DE VIGILANCIA Y CONTROL.

**2.B.** En automático aparecen la clave de adscripción y las siglas del OIC que esté capturando información, en el ejemplo de la figura 14: 009120. CAPUFE.

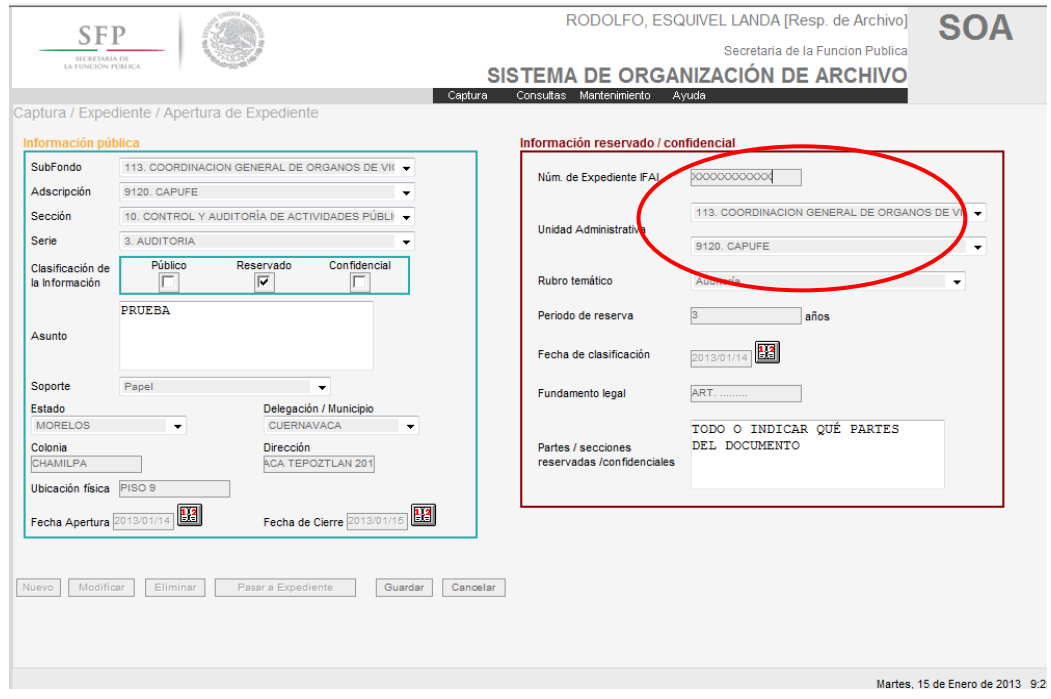

Figura 14: Selección de Unidad Administrativa

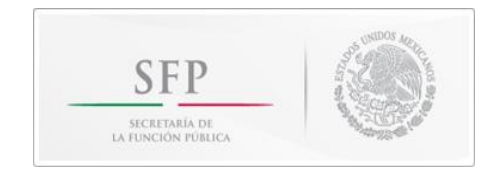

# **3.- Rubro temático**

Son los rubros en los que se clasifican los expedientes reservados y están aprobados por el Comité de Información de esta Secretaría, los cuales pueden ser:

```
1=Auditoría
 2=Avalúo
 3=Carpetas de comités diversos 
 4=Carpetas de órganos de gobierno
 5=Catastro relativo a bienes inmuebles
 6=Consultas en materia inmobiliaria y valuatoria
 7=Determinación de montos de indemnización
 8=Documentos relativos a la presentación de Asuntos Penales
 9=Elaboración de convenios y contratos
10=Elaboración de normas
11=Relativos a Juicios Penales
12=Inconformidades
13=Inventario
14=Investigación de quejas y denuncias
15=Juicios Agrarios
16=Juicios Civiles
17=Juicios Contencioso Administrativos
18=Juicios de Amparo
19=Juicios de Nulidad
20=Justipreciaciones de rentas
21=Observaciones con presunta responsabilidad
22=Opiniones e informes internos de comisarios y delegados
23=Órganos Colegiados
24=Administrativo de Responsabilidades
25=Quejas e Informes
26=Recuperación de inmuebles
27=Recursos Administrativos
28=Sanción a proveedores
29=Visitas de inspección a Órganos Internos de Control
30=Pliegos de responsabilidades
31=Recursos de revisión
32=Recursos de revocación
33=Coadyuvancia
34=Conciliaciones
```
El rubro temático se debe elegir de acuerdo a la materia o asunto específico del que deriva el asunto del expediente (fig. 15).

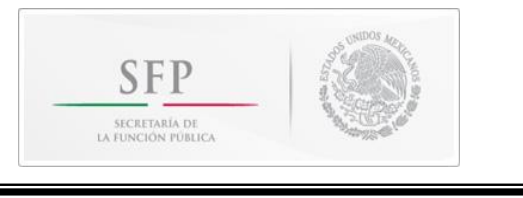

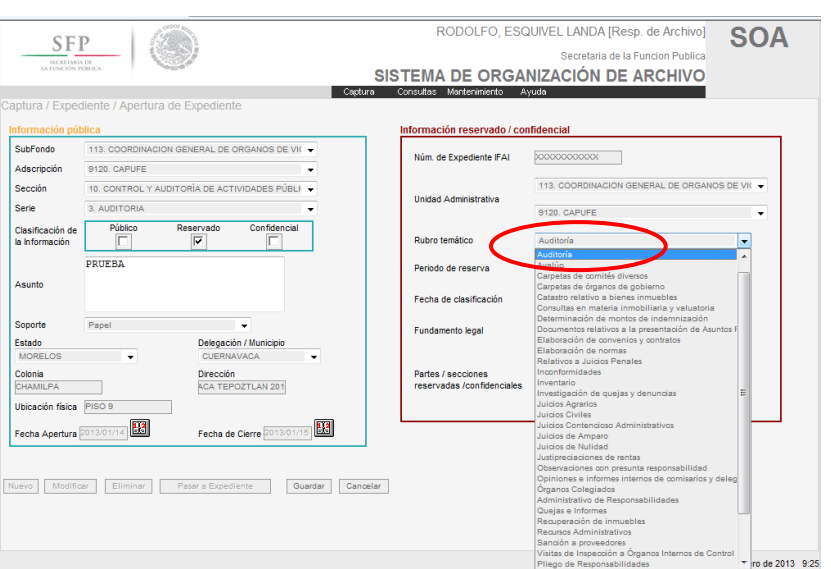

Figura 15: Selección de rubro temático

### **4.- Periodo de reserva**

Periodo o plazo en el que el expediente debe tener la clasificación de reservado, de conformidad con las disposiciones jurídicas vigentes. Este campo está diseñado para escribir sólo números.

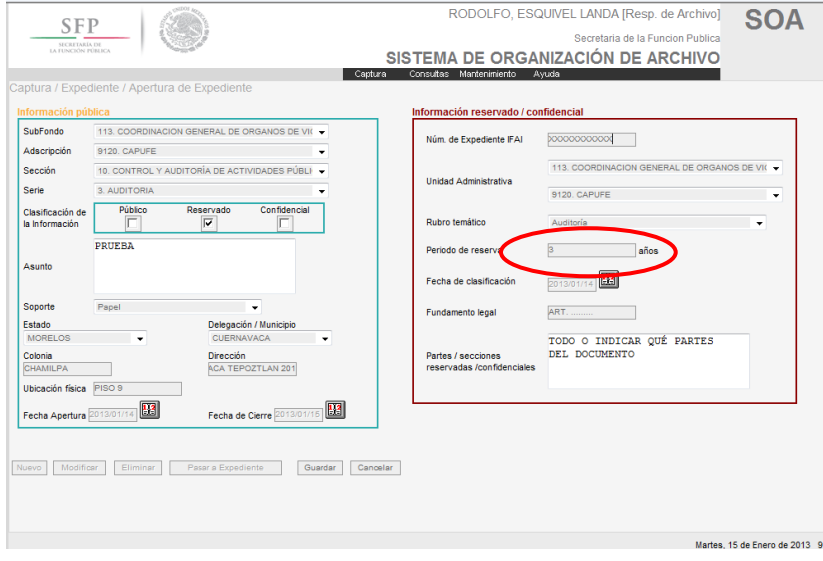

Figura 16: Periodo de reserva

### **5.- Fecha de clasificación**

Fecha en que se realizó la clasificación de los expedientes, siguiendo el formato preestablecido (año/mes/día): aaaa/mm/dd

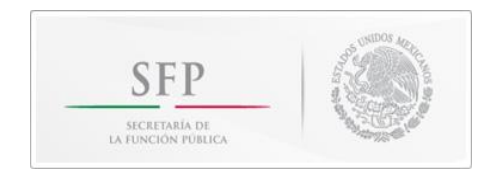

## **6.- Fundamento legal**

Describe los ordenamientos jurídicos que fundamentan la clasificación de la información.

# **7.- Partes / secciones reservadas / confidenciales**

Anotar si el expediente es reservado en su totalidad o solo una parte de éste, utilizando las siguientes expresiones: "Todo" ó "Algunas partes", y por consiguiente en el último caso es necesario anotar específicamente cuales partes.

No deberá ser mayor a 250 caracteres y no utilizar caracteres especiales (ejemplos:  $# $% 8 @$ ).

# **Información Confidencial**

Expediente con información entregada con tal carácter por los particulares y los sujetos obligados, así como los datos personales que requieren el consentimiento de los individuos para su difusión, distribución o comercialización de conformidad con los Artículos 18 y 19 de la Ley Federal de Transparencia y Acceso a la Información Pública Gubernamental.

Si elegiste este tipo de clasificación de la información solo tienes que llenar los campos de "Información pública".

# **Guardar la información**

Una vez que capturaste todos los campos necesarios tienes que dar clic al botón de "Grabar" para que tu captura quede almacenada en la base de datos de "precaptura" (En caso de no querer grabar los cambios, dar clic en el botón "Cancelar").

**NOTA:** La información reservada y confidencial que se captura, solamente es para la base de datos del sistema, no se muestra en la carátula, por lo que su tratamiento debe ser con base en lo establecido por el Comité de Información de la Secretaría de la Función Pública, con base en la normatividad vigente.

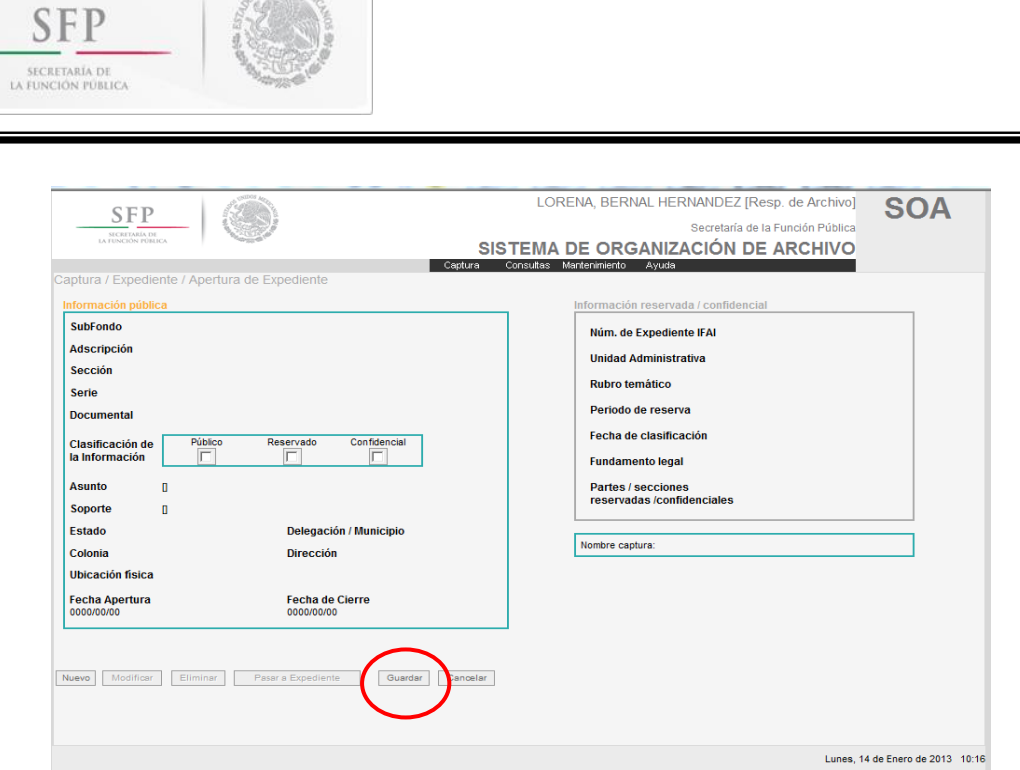

Figura 17: Grabar expediente

Cuando damos clic en "Grabar", aparece un mensaje de usuario en el que pregunta el número de tomos totales, los cuales deberás teclear.

**Tomo**: Número de legajos y/o carpetas de que consta el expediente.

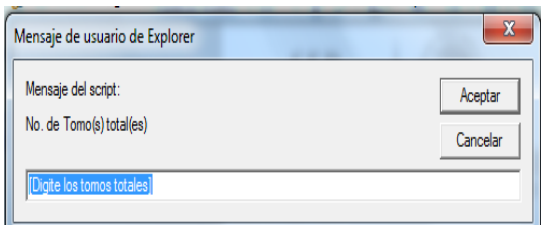

Figura 18: Mensaje de usuario, petición de tomos totales.

En esta ventana sólo debes de escribir números arábigos y **no letras**. Cabe señalar que el sistema sí te permite escribir letras, pero esto te ocasionará errores al grabar el expediente y para corregirlos se tiene que modificar el expediente y volverlo a grabar.

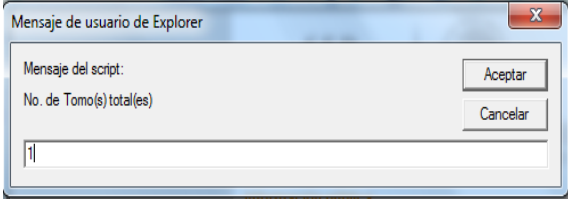

Figura 19: Mensaje de usuario, escribir número de tomos totales.

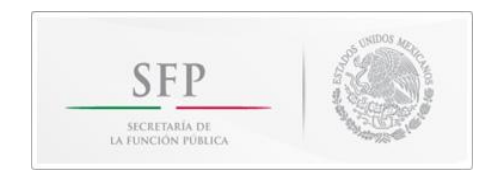

Una vez tecleado el número total de tomos, aparece otra ventana en la que pide el número de fojas que integran ese tomo, esto es, el total de hojas que lo integran.

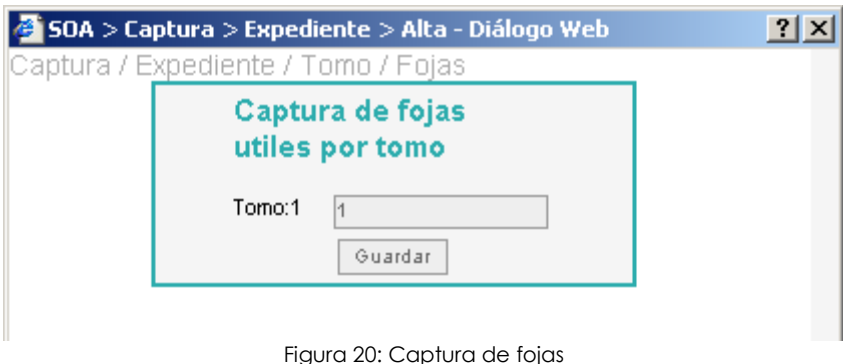

Tienes que borrar el 1 ó el número que te aparezca por default y escribir el número correcto, posteriormente dar clic en "Guardar".

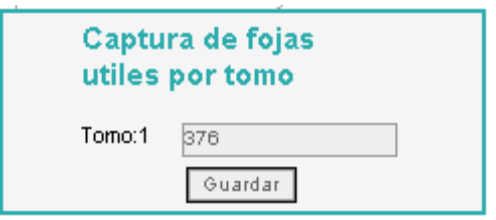

Figura 21: Captura de fojas reales

En caso de que algún expediente contenga más de un tomo, el sistema solicita el número de fojas, que contiene cada uno de ellos.

En este ejemplo observarás claramente que se tienen tres tomos, a los cuales se les tiene que escribir su número de fojas de cada uno de los ellos.

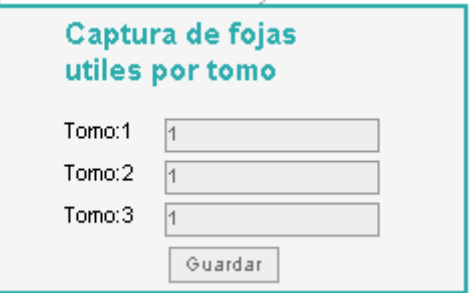

Figura 22: Borrar datos de fojas

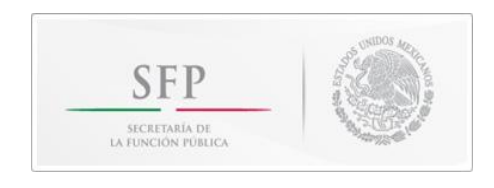

Recuerda que debes borrar los números que tiene por default (que en este caso es el número 1) y escribir los correctos, como se muestra en la siguiente ventana.

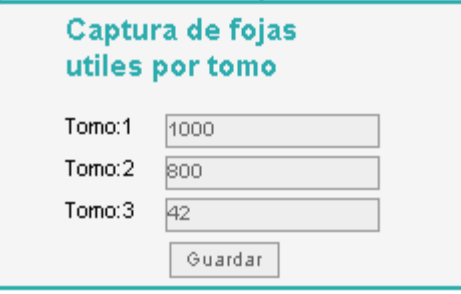

Figura 23: Captura de fojas con más de un tomo

Al escribir el número de fojas por tomo sólo debes escribir números. En este apartado el sistema está validado para no aceptar letras, sólo números.

Si el expediente fue guardado con éxito aparecerá el siguiente mensaje en la pantalla:

Al terminar la Captura aparecerá nuevamente la pantalla menú, si deseas realizar otra captura, debes volver a seleccionar la casilla **Nuevo**.

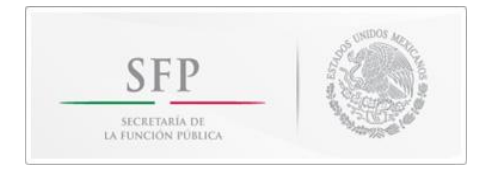

# **Modificar registros**

Para modificar un expediente sólo basta tenerlo visualizado en la pantalla de consultas, buscarlo y dar clic en el botón "Modificar", esto nos enviará a la misma ventana de captura y ahí podemos hacer las modificaciones necesarias, para después volverlo a grabar. Toma en cuenta que volverá a pedir el número de tomos y de fojas.

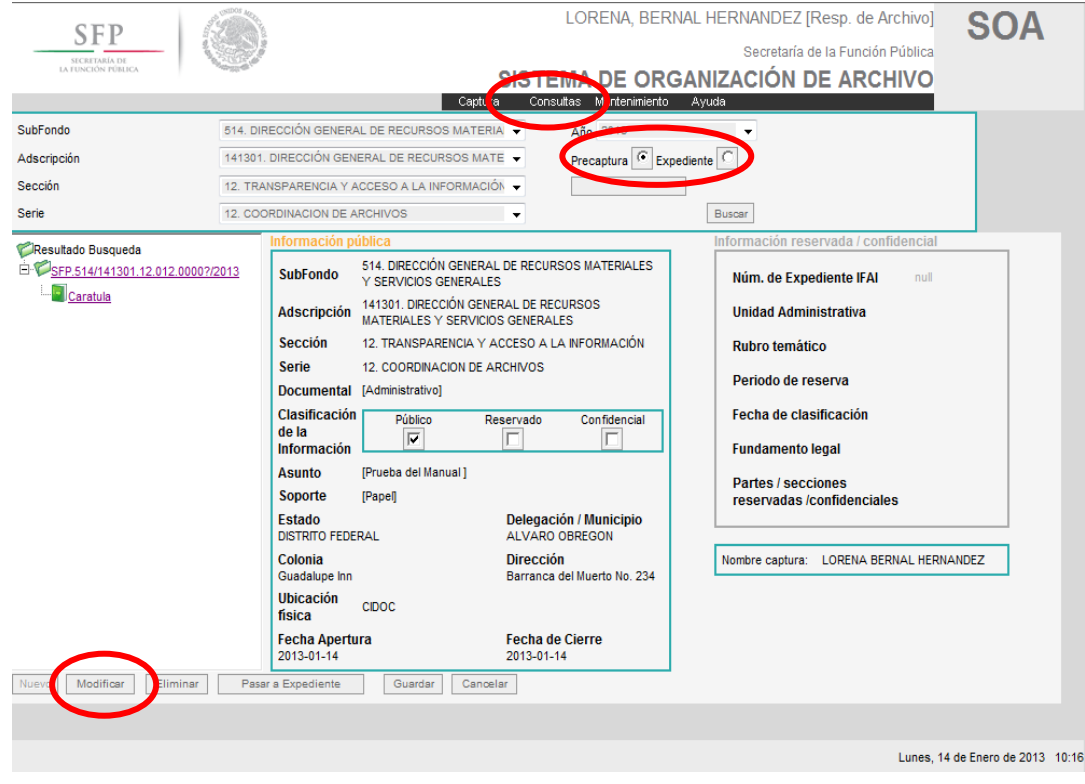

Figura 24: Modificar expediente

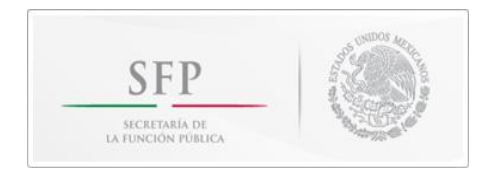

La pantalla siguiente es la que aparece cuando se está modificando un expediente, además nos muestra un recuadro con el nombre del usuario que hizo la Pre-Captura y enseguida el nombre de quien modifica, este nombre estará visible una vez que se haya terminado de modificar y grabar el expediente.

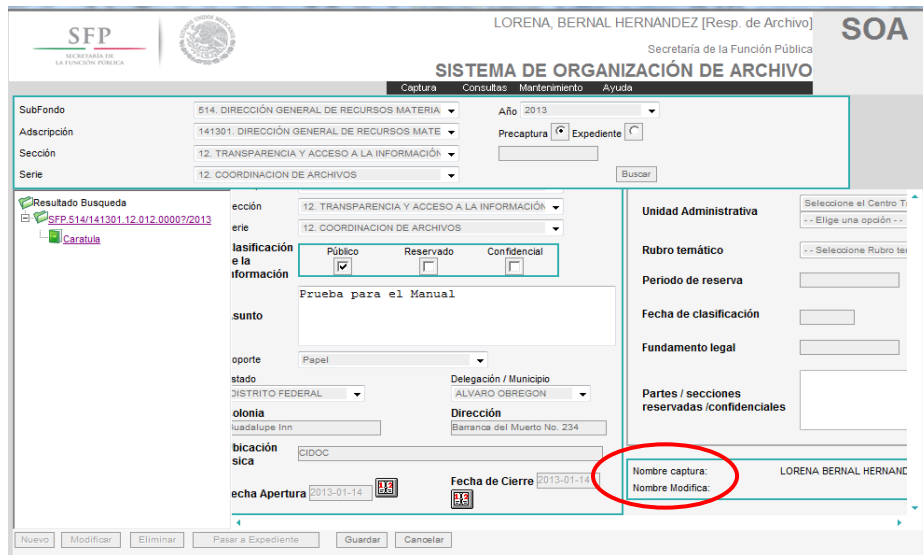

Figura 25: Nombre de quien modifica

# **Eliminar registros**

Para eliminar un registro que esté en pre captura se requiere lo siguiente:

- 1.- Ingresar al menú consultas
- 2.- Estar en el modo "Pre-Captura".
- 3.- Tener visualizado el registro.
- 4.- Dar clic en el botón de "Eliminar".

Hecho lo anterior, el registro queda eliminado, pero debes tener mucho cuidado, ya que directamente lo elimina, sin hacer una confirmación previa de que si estás seguro de querer eliminar el registro (ver pantalla inferior).

**NOTA:** Es importante tomar en cuenta que para poder modificar o eliminar algún expediente que ya haya sido validado, se tendrá que enviar un oficio firmado por el titular de la unidad administrativa y dirigido a la Coordinación de Archivos de la SFP, en el cual se justifiquen las causas o motivos para ello.

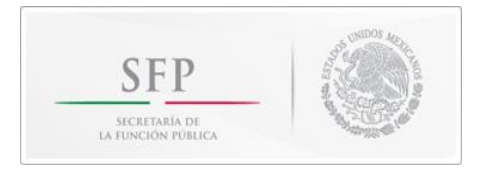

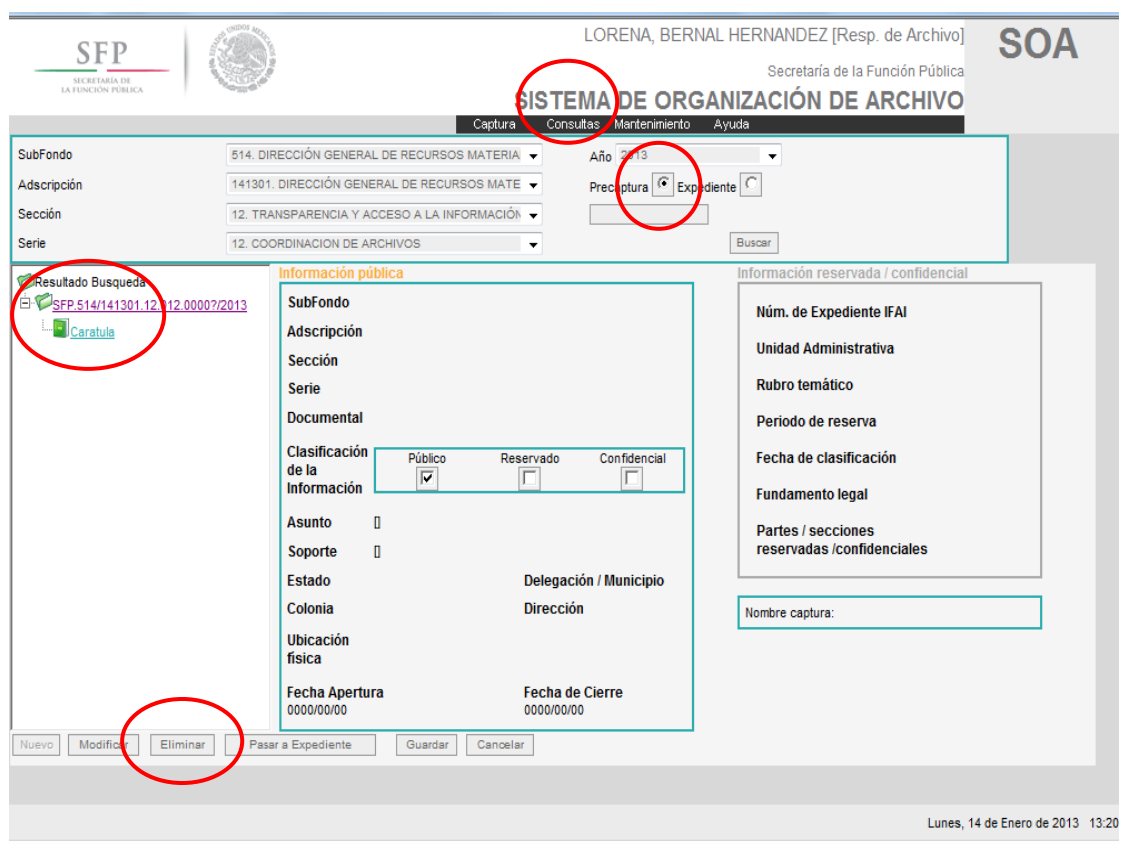

Figura 26: Eliminar expediente en pre captura

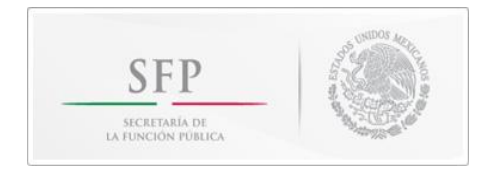

# **Validación de expediente**

Este modo únicamente puede ser utilizado por el **responsable de archivo**, ya que él se encarga de verificar y validar la información de los expedientes capturados en el modo Pre-Captura.

Para validar los expedientes que se encuentran en Pre-captura se deberá ingresar a la opción de consulta y se utilizaran los filtros para buscar los registros y validarlos.

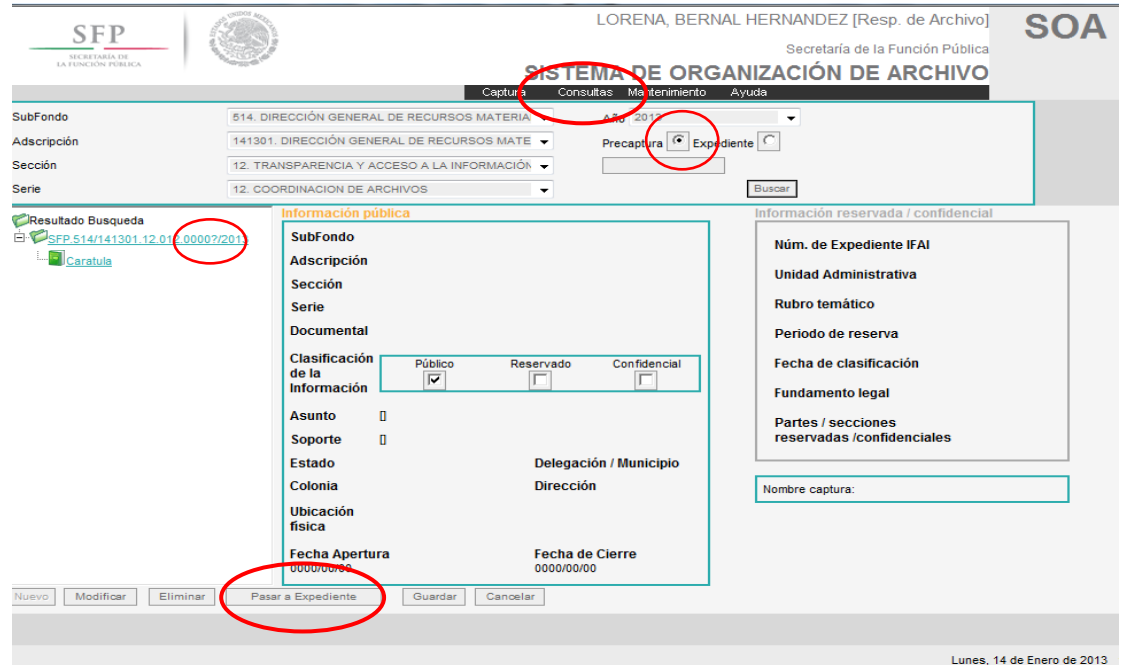

Figura 27: Validación de expediente

Es importante mencionar que el número consecutivo del expediente se asignará al momento que se valide, en tanto, aparece un signo de Interrogación (?) (Figura 27).

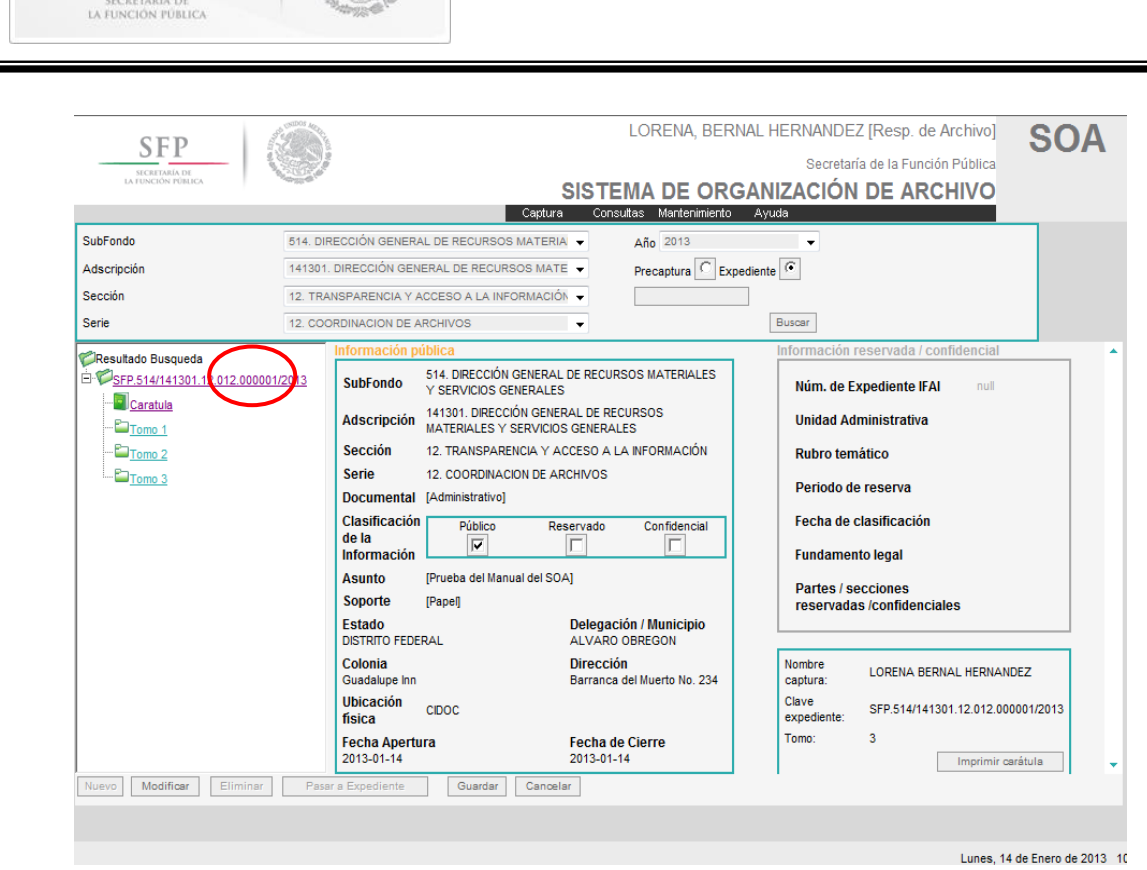

Figura 28: Validación de expediente

Una vez que el registro fue validado al modo Expediente quedará almacenado permanentemente en la base de datos del SOA con el número consecutivo que le da el sistema, por tal motivo no se podrá eliminar, lo único que el Responsable de Archivo de Trámite podrá modificar será la fecha de cierre, el total de tomos y de fojas.

# **Impresión de carátula**

**SFP** 

La impresión de la carátulas, será únicamente al momento de que los expediente se encuentren validados y se podrán imprimir cuantas veces sea necesario.

En el modo Expediente aparecerá un recuadro en el cual se podrá mandar a imprimir la carátula del expediente; si te encuentras en el modo Pre-captura ésta opción no estará disponible.

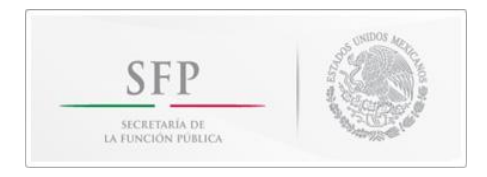

Para imprimir las carátulas se deberá ingresar a la opción de Consulta y se utilizaran los filtros para buscar los registros.

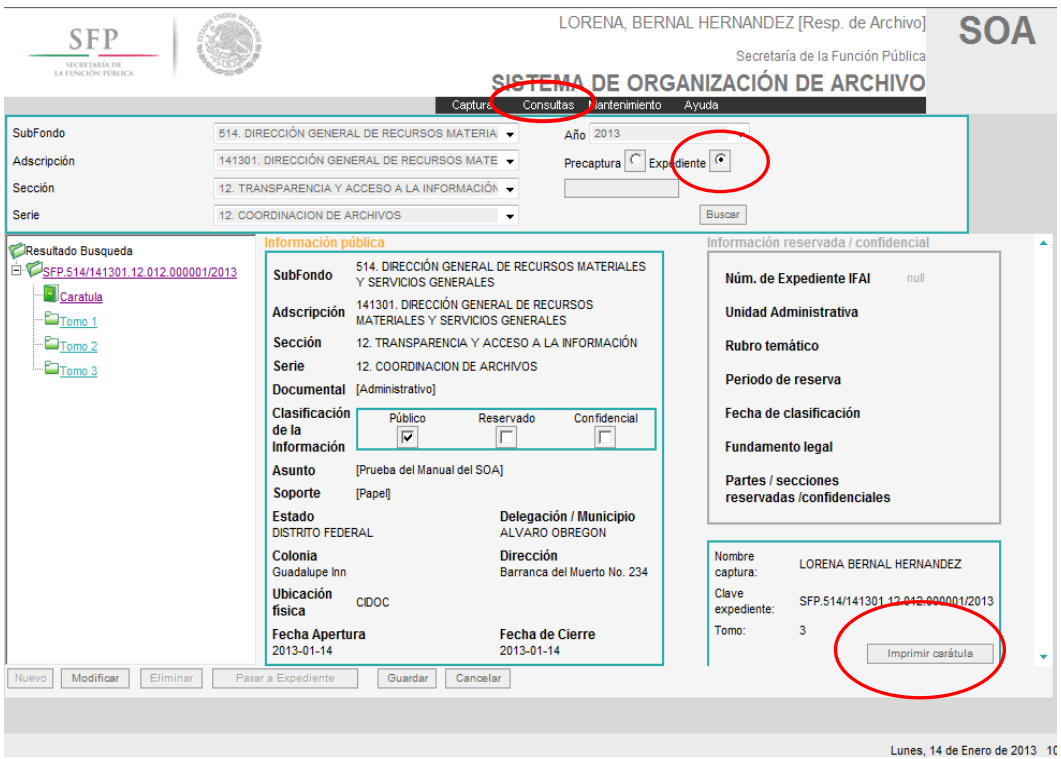

Figura. 29: Impresión de carátula

Una vez que le demos imprimir carátula, aparecerá el siguiente recuadro:

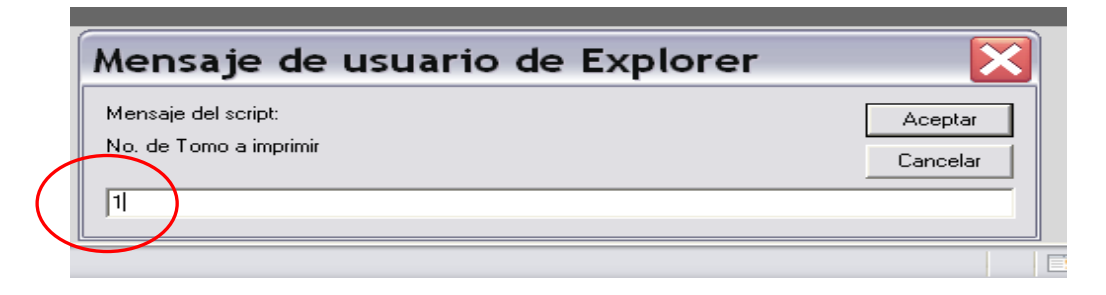

Figura. 30: Impresión de tomo

Anotar el número del tomo que se desea imprimir, dar aceptar y la mandará a la impresora que se tenga predeterminada.

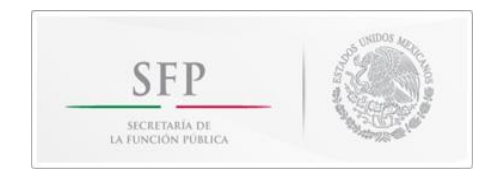

En seguida te aparecerá la carátula del tomo elegido

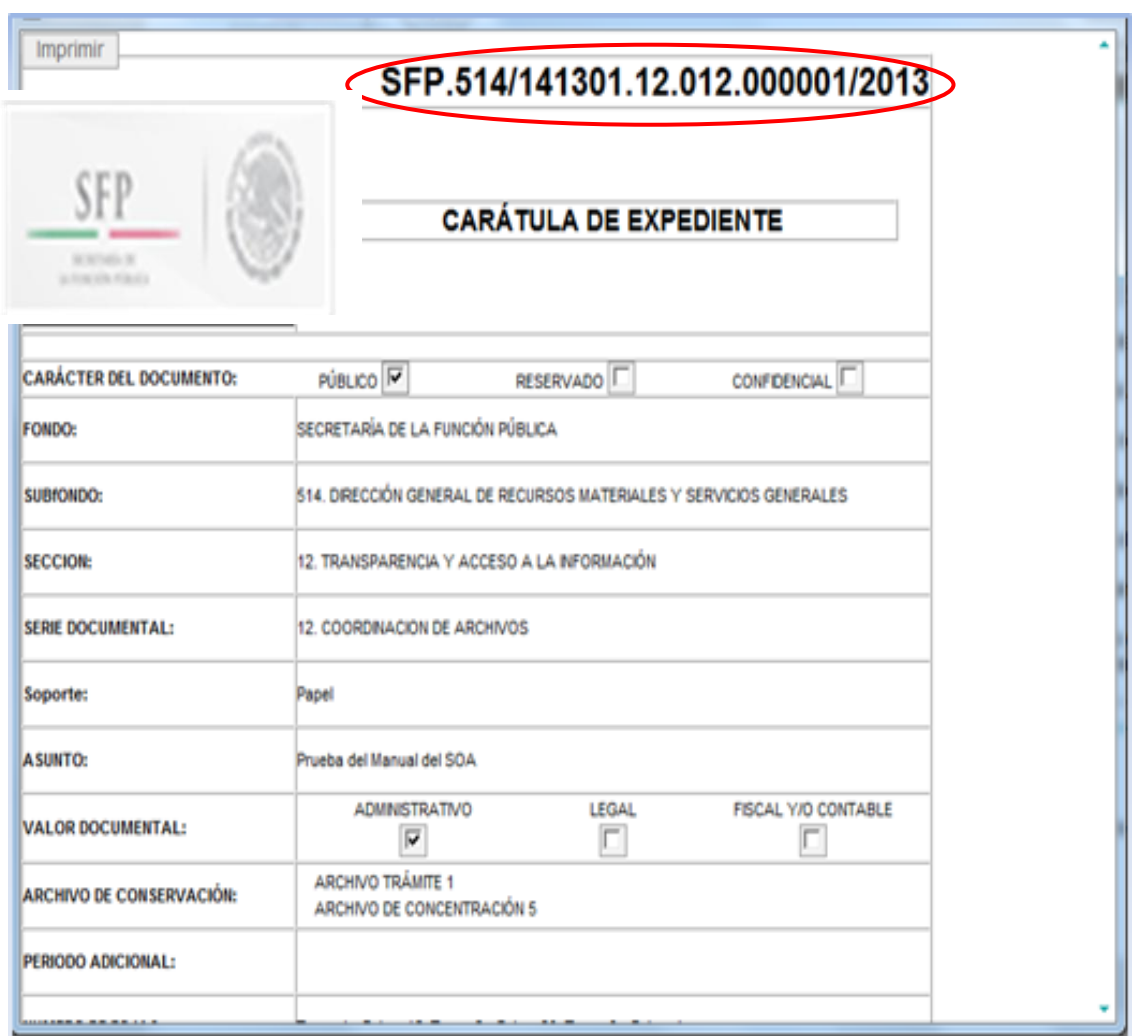

Figura. 31: Parte de la Carátula

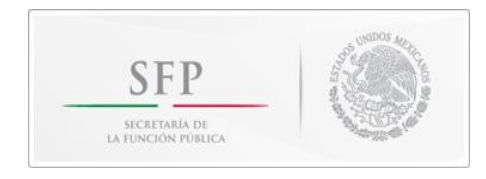

# **CONSULTAS**

El SOA permite realizar consultas de los registros existentes en la Base de Datos.

Para realizar una consulta elige el menú "Consultas":

| Seleccione el Año<br>SubFondo<br>Precaptura C Expediente G<br>141301. DIRECCIÓN GENERAL DE RECURSOS MATE ▼<br>Adscripción<br>Sección<br>12. TRANSPARENCIA Y ACCESO A LA INFORMACIÓN ♥<br>Buscar<br>Serie<br>12. COORDINACION DE ARCHIVOS<br>$\cdot$<br>Información pública<br>Información reservada / confidencial<br>Resultado Busqueda<br><b>SubFondo</b><br>Núm. de Expediente IFAI<br><b>Adscripción</b><br><b>Unidad Administrativa</b><br><b>Sección</b><br><b>Rubro temático</b><br>Serie<br><b>Documental</b><br>Periodo de reserva<br>Clasificación<br>Público<br>Fecha de clasificación<br>Reservado<br>Confidencial<br>de la<br>г<br>Información<br><b>Fundamento legal</b><br>п<br><b>Asunto</b><br><b>Partes / secciones</b><br>reservadas /confidenciales<br>Soporte<br>п<br>Delegación / Municipio<br>Estado<br><b>Dirección</b><br>Colonia<br>Nombre captura:<br><b>Ubicación</b><br>física | <b>SFP</b><br>SECRETARÍA DE<br>LA FUNCIÓN PÚBLICA | Capture<br>Consultas                            | LORENA, BERNAL HERNANDEZ [Resp. de Archivo]<br>Secretaría de la Función Pública<br>TEMA DE ORGANIZACIÓN DE ARCHIVO<br>antenimiento<br>Ayuda |  |
|----------------------------------------------------------------------------------------------------|---------------------------------------------------|-------------------------------------------------|----------------------------------------------------------------------------------------------------|--|
|                                                                                                    |                                                   | 514, DIRECCIÓN GENERAL DE RECURSOS MATERIA      | $\blacktriangledown$                                                                                                    |  |
|                                                                                                    |                                                   |                                                 |                                                                                                    |  |
|                                                                                                    |                                                   |                                                 |                                                                                                    |  |
|                                                                                                    |                                                   |                                                 |                                                                                                    |  |
| 0000/00/00<br>0000/00/00<br>Modificar<br>Pasar a Expediente<br>Nuevo<br>Eliminar<br>Guardar<br>Cancelar                                                                                                    |                                                   | <b>Fecha de Cierre</b><br><b>Fecha Apertura</b> |                                                                                                    |  |

Figura 32: Consultas

El SOA permite hacer dos tipos de consultas de acuerdo al modo de expediente que se haya creado, ya sea como modo **Pre-captura o Expediente.**

| SubFondo    | Seleccione el SubFondo    |                                        | Año Seleccione el Año   |
|-------------|---------------------------|----------------------------------------|-------------------------|
| Adscripción | Seleccione el Adscripción | Precaptura $\left  \mathbf{G} \right $ | Expediente <sup>O</sup> |
| Sección     | Seleccione la Sección     |                                        |                         |
| Serie       | Seleccione la serie       |                                        | Buscar                  |

Figura 33: Consulta Pre-captura

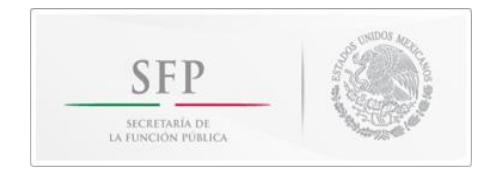

| SubFondo    | Seleccione el SubFondo    | Año Seleccione el Año              |
|-------------|---------------------------|------------------------------------|
| Adscripción | Seleccione el Adscripción | $\epsilon$ xpediente<br>Precaptura |
| Sección     | Seleccione la Sección     |                                    |
| Serie       | Seleccione la serie       | <b>Buscar</b>                      |

Figura 34: Consulta expediente

En caso de que no elijas si es un modo Expediente o Pre-Captura, te aparecerá un mensaje de error y no producirá ningún resultado de búsqueda.

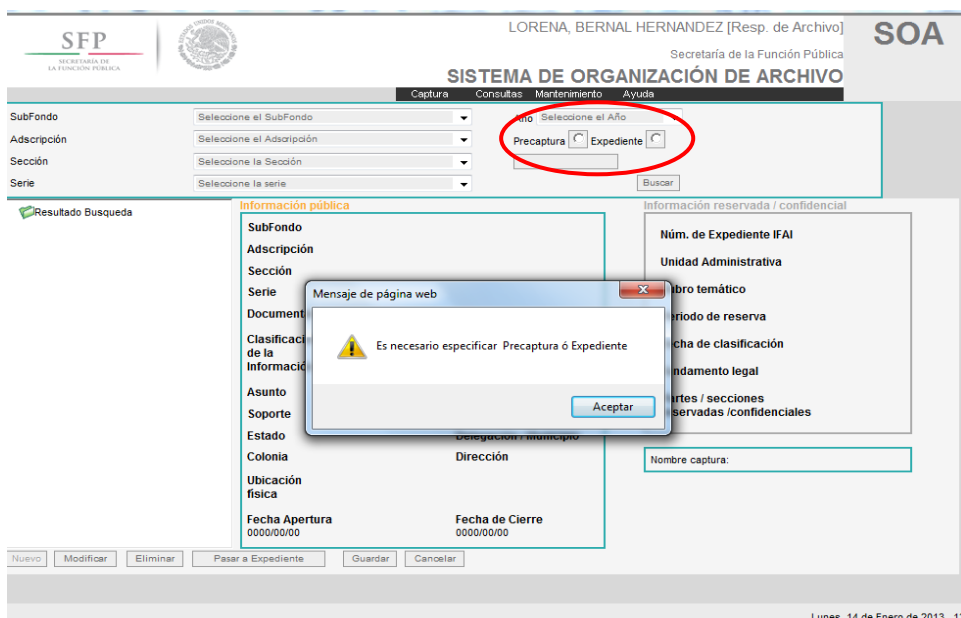

Figura 35: Mensaje para especificar Pre-Captura ó Expediente

# **Búsqueda general**

Puedes llenar los campos de Subfondo y de Adscripción; al momento de hacer la búsqueda tiene que arrojar resultados de búsqueda.

En este caso se realiza una búsqueda general en la base de datos, ya que no se seleccionó la sección, serie y año, de esta manera, los resultados de la búsqueda podrán arrojar bastantes expedientes, de acuerdo al total de expedientes que contengan esa misma información.

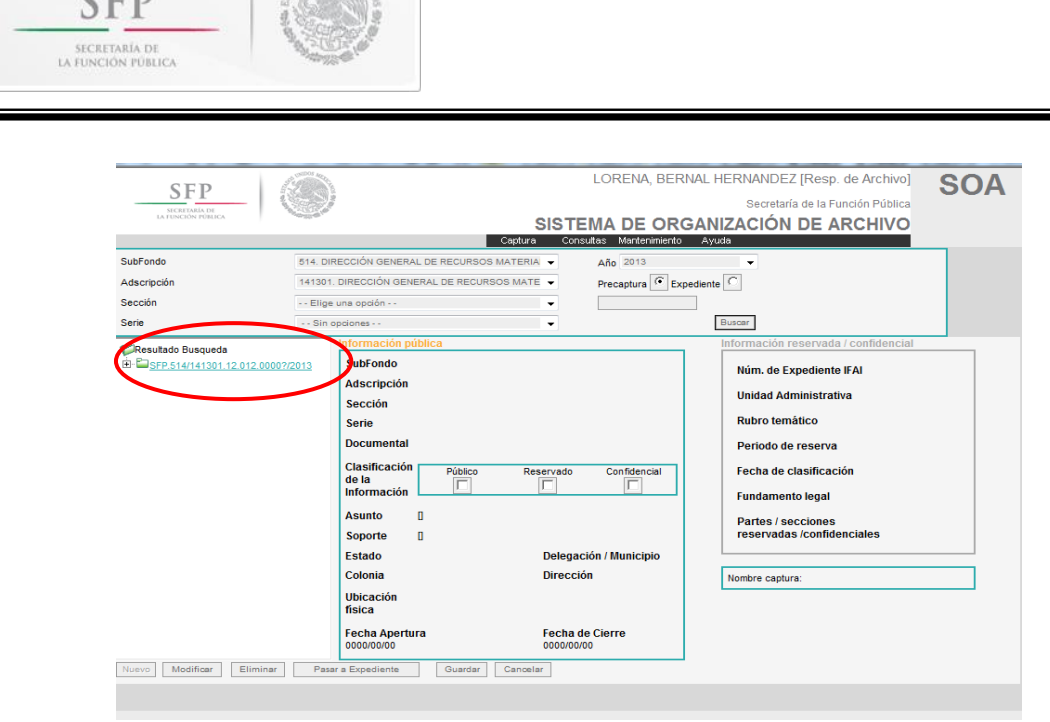

Figura 36: Resultado de la búsqueda

# **Búsqueda específica**

 $S^2 \circ \mathscr{G}$ 

 $CCD$ 

Para localizar algún expediente, se deberán llenar los campos de Subfondo, sección, serie documental y año. Además de especificar si se encuentra en Pre-Captura o en Expediente.

Si deseas localizar un asunto en específico, además de lo anterior, tendrás que escribir una palabra clave que forme parte del asunto que capturaste y el sistema mostrará todos los expedientes que se relacionan con esa palabra.

| SFP                |                                              | LORENA, BERNAL HERNANDEZ [Resp. de Archivo]                   |  |                           |
|--------------------|----------------------------------------------|---------------------------------------------------------------|--|---------------------------|
| SECRETARÍA DE      |                                              | Secretaría de la Función Pública                              |  |                           |
| LA FUNCIÓN PÚBLICA |                                              | SISTEMA DE ORGANIZACIÓN DE ARCHIVO                            |  |                           |
|                    | Captura                                      | Mantenimiento<br>Ayuda<br>Consultas                           |  |                           |
| SubFondo           | 514. DIRECCIÓN GENERAL DE RECURSOS MATERIA   | Año Il suarios Alta Usuarios                                  |  | Aquí se debe(n) escribir  |
| Adscripción        | 141301. DIRECCIÓN GENERAL DE RECURSOS MATE ▼ | Usuarios vs Subfondo<br>Expediente <sup>1</sup><br>Precaptura |  | la(s) palabra(s) clave(s) |
| Sección            | 12. TRANSPARENCIA Y ACCESO A LA INFORMACIÓN  | MANUAL                                                        |  | con que se capturó el     |
| Serie              | 12. COORDINACION DE ARCHIVOS<br>$\cdot$      | Buscar                                                        |  | asunto del expediente     |

Figura 37: Búsqueda específica

O bien, si lo deseas, puedes realizar una búsqueda por el año en que se hizo la apertura del expediente.

Por ejemplo, si elegimos el año 2003, desplegará resultados de los registros única y exclusivamente de ese año.

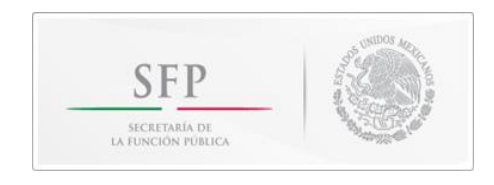

Lo que no se debe olvidar es seleccionar si la búsqueda será en modo Pre-Captura o Expediente y, por último, dar clic en el botón "Buscar".

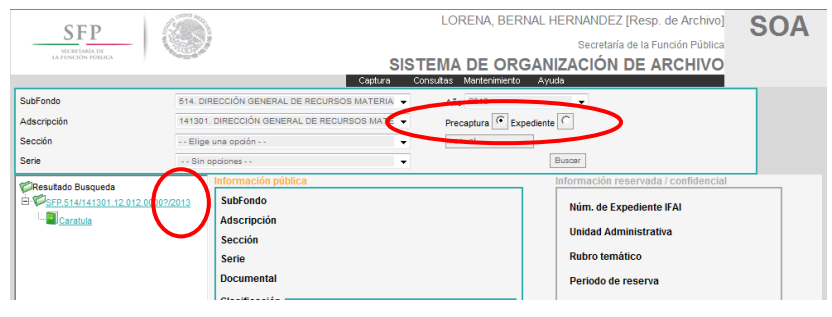

Figura 38: Búsqueda por año

Independientemente del tipo de búsqueda que hayas elegido, si se generó algún resultado, mostrará los registros en la parte izquierda de la pantalla con un fólder color verde y un signo de mas  $(+)$  a un lado.  $\overline{||}$ 

Para ver el contenido de ese registro solo tienes que dar clic sobre el signo de mas (+) y aparecerá un texto que dice "Carátula", para verla solo tienes que dar clic en el texto "Carátula".

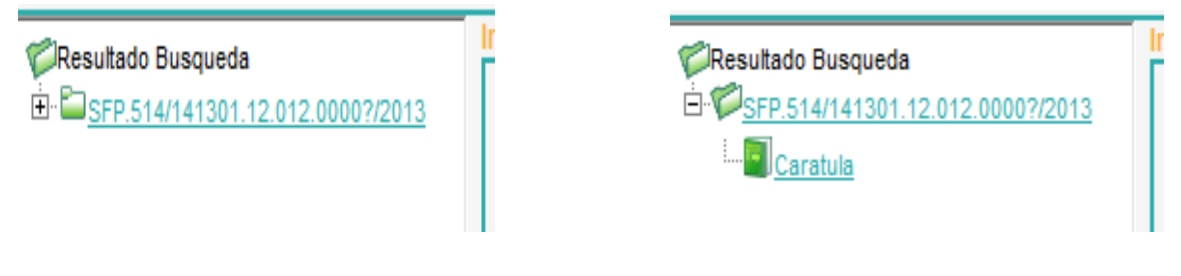

Figura 39: Resultado de la búsqueda con carátula

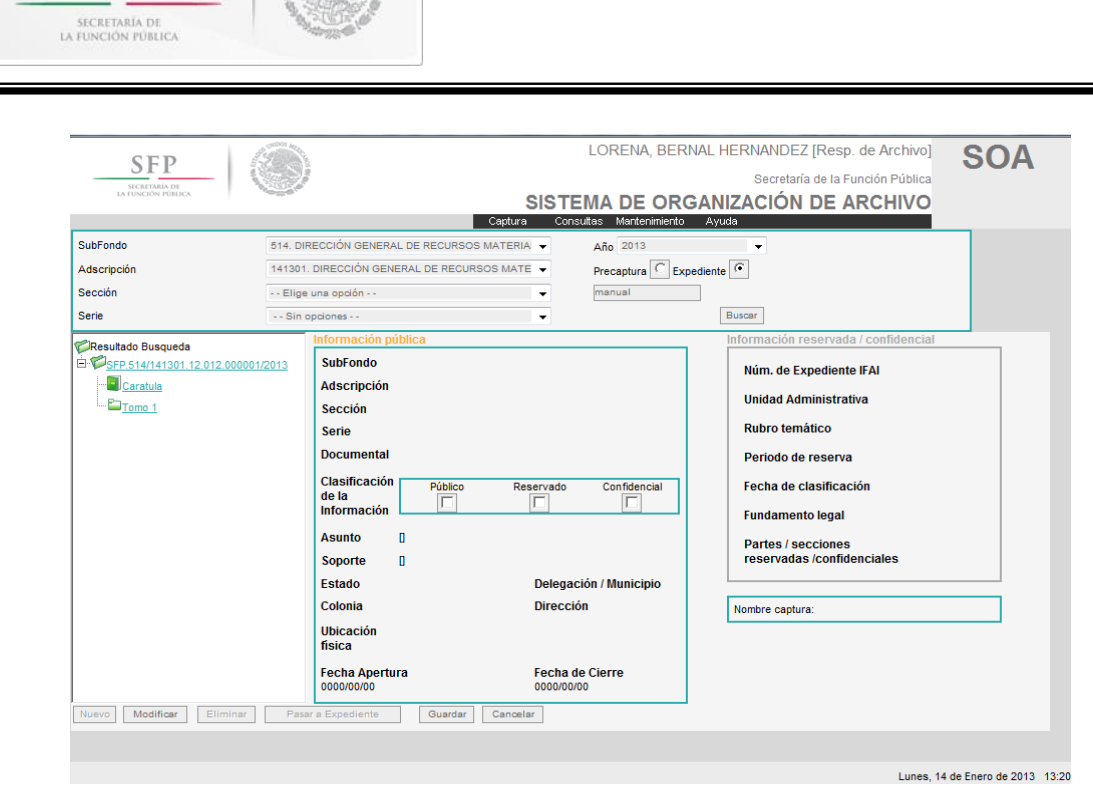

**SFP** 

Figura 40: Mostrando la información

Como observarás, cuando se realiza una búsqueda los registros aparecen con una clave, la cual significa lo siguiente:

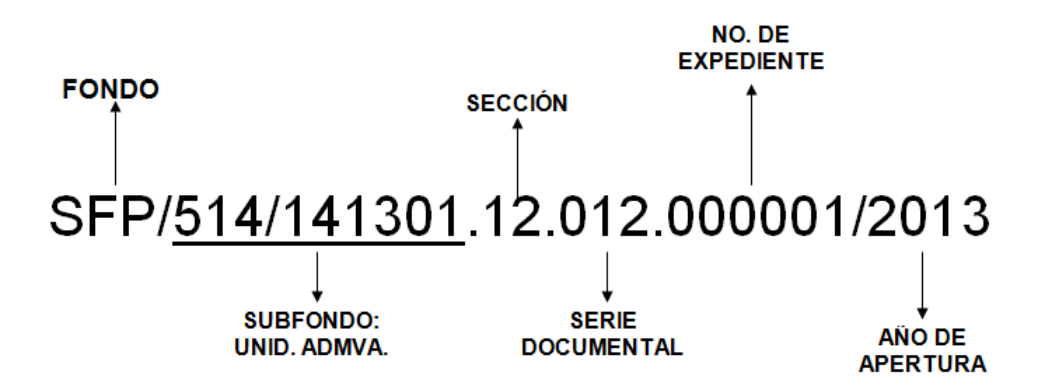

Si la búsqueda no generó algún resultado, el sistema no mandará ningún mensaje de error, alertas ó avisos, únicamente quedará en blanco la parte de "Resultado de Búsqueda".

Para realizar otra búsqueda general sólo tienes que cambiar la información de los campos; si es una búsqueda específica sólo se tendrá que borrar el Asunto y escribir el nuevo expediente que se desea localizar.

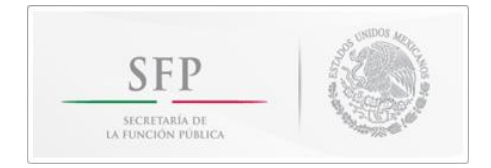

# **PARA DAR DE ALTA AUXILIARES DE CAPTURA**

El único que puede dar de alta a un auxiliar de captura o de consulta es el Responsable del Archivo de Trámite (RAT).

Para ello, hay que acceder a la pestaña de Mantenimiento, donde aparecerán dos opciones:

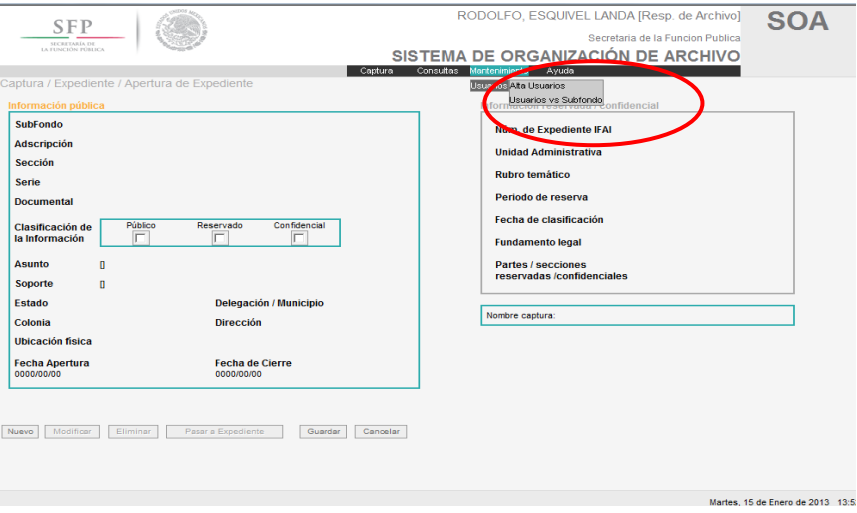

Alta de Usuarios y Usuarios vs Subfondo.

Figura 41: Mostrando la información

El tipo de usuario se habilita según quien lo esté utilizando: OICs e INDAABIN [ o SFP], según sea el caso.

Lo primero que hay que hacer es dar un clic en la opción OICs e Indaabin [o SFP, en su caso] y donde dice "Nombre" se desplegará un catálogo de servidores públicos que han sido dados de alta a la fecha ya sea de OICs o INDAABIN, o la SFP, según el usuario (Fig. 41).

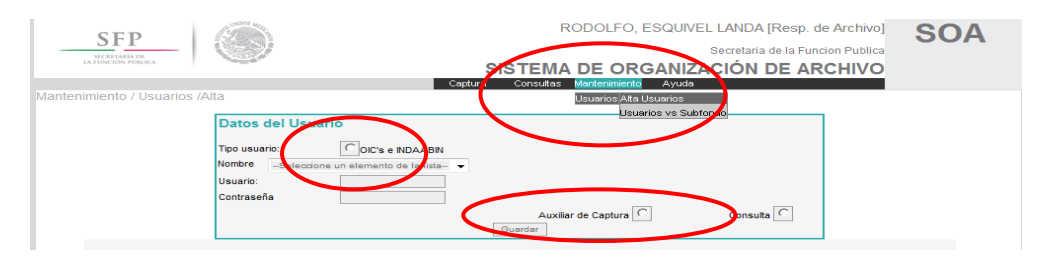

Figura 42: Pantalla para dar de alta usuarios de OICs o INDAABIN

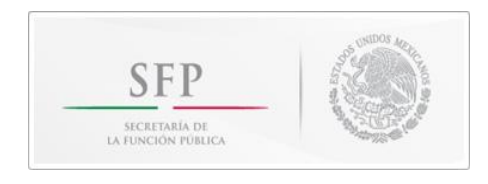

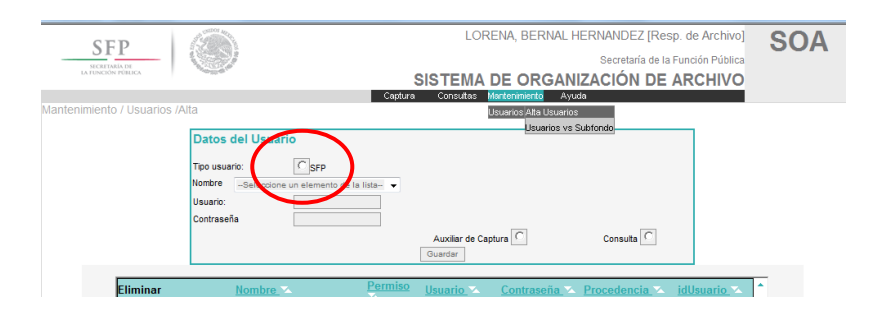

Figura 42 bis: Pantalla para dar de alta usuarios de la SFP

Si el nombre del servidor público que se quiere dar de alta aparece en la lista ver Nota a pie de página, de no ser así ir a "Nuevo" (Fig. 42).

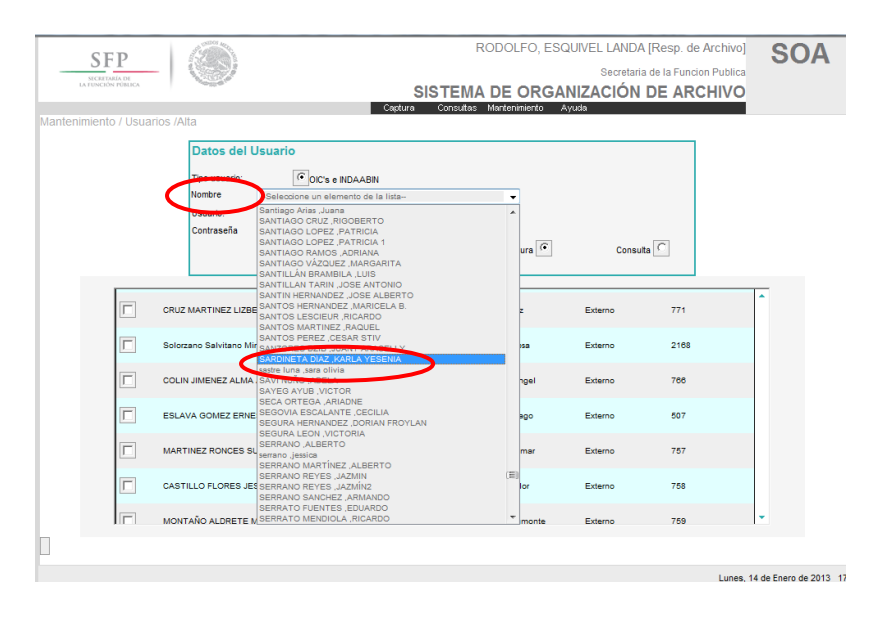

Figura 43 Lista de usuarios dados de alta

**NOTA:** Si en la lista aparece el nombre de la persona que se quiere dar de alta, querrá decir que el sistema ya lo tiene registrado y habrá que elegir la opción NUEVO y hacer alguna pequeña modificación en su nombre, agregándole, por ejemplo, un 1 después de su nombre: Jacinto1 (hay un espacio en blanco entre Nuevo y donde empieza la relación de nombre que no hay que tomar en cuenta, ya que han sido errores al dar de alta usuarios).

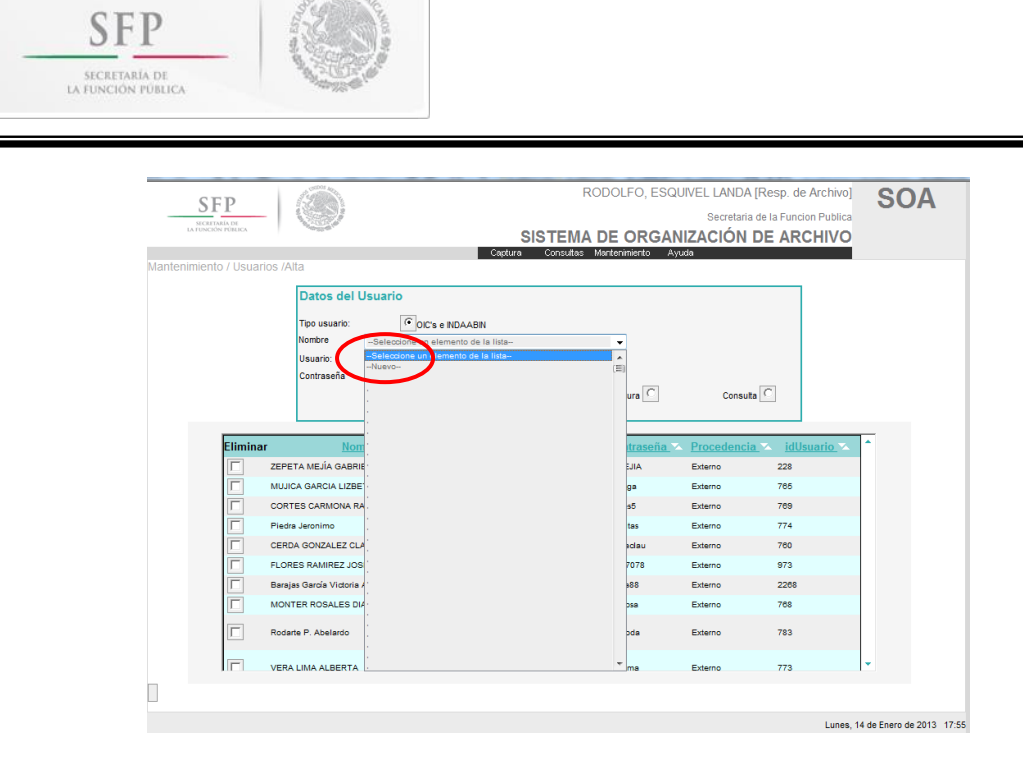

Figura 44: Usuario nuevo

Se habilitará la siguiente pantalla (fig. 43), en donde habrá que escribir, en mayúsculas, los datos que se solicitan: nombre, apellidos; los datos de usuario y contraseña son libres. Es **muy importante**, dar un clic en el perfil que se quiera, porque de no ser así, no procede el alta; una vez capturado todo, dar **guardar**.

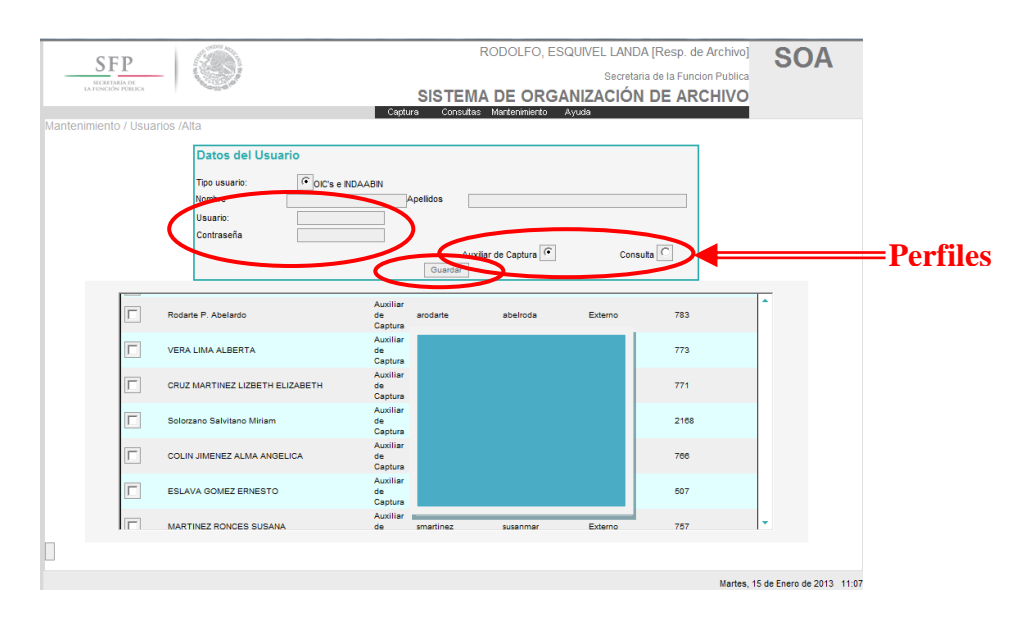

Figura 45: Usuario nuevo

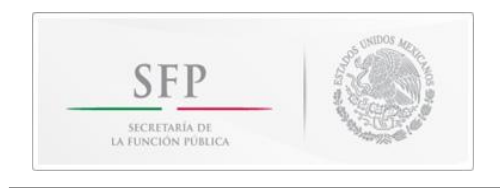

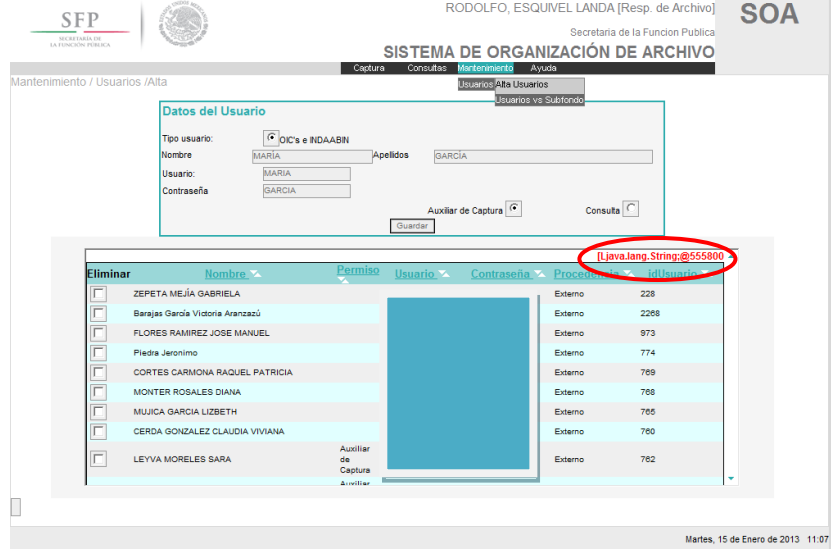

Si el procedimiento fue correcto, aparecerá una leyenda en rojo (Fig. 44)

Figura 46: Leyenda de alta de usuario correcto

El segundo paso, e igual de importante, es **cruzar al usuario vs el Subfondo** (el subfondo aparece predeterminado): elegir el nombre del servidor público dado de alta, dar clic otra vez en el perfil deseado y dar clic en **guardar**; si no se siguen estos dos pasos, será en vano el procedimiento de alta de usuario y no lo reconocerá el sistema.

| <b>SFP</b>                     |                                                            |                              | RODOLFO, ESQUIVEL LANDA [Resp. de Archivo] |                                  |                                             | SO                                |
|--------------------------------|------------------------------------------------------------|------------------------------|--------------------------------------------|----------------------------------|---------------------------------------------|-----------------------------------|
| SECRETARÍA DE                  |                                                            |                              |                                            | Secretaria de la Funcion Publica |                                             |                                   |
| LA FUNCIÓN PÚBLICA             |                                                            |                              | SISTEMA DE ORGANIZASIÓN DE ARCHIVO         |                                  |                                             |                                   |
|                                |                                                            | Contratas<br>Captura         | Mantenimiento<br>Ayuda                     |                                  |                                             |                                   |
| Mantenimiento / Usuarios /Alta |                                                            |                              | <b>Usuarios Alta Usuarios</b>              |                                  |                                             |                                   |
|                                | Datos del Usuario                                          |                              | Usuarios vs Subfondo                       |                                  |                                             |                                   |
|                                |                                                            |                              |                                            |                                  |                                             |                                   |
|                                | COC's e NDAABIN<br>Tipo usuario:<br>Nombre<br><b>MARÍA</b> | Apelidos<br><b>GARCIA</b>    |                                            |                                  |                                             |                                   |
|                                | <b>MARIA</b><br>Usuario:                                   |                              |                                            |                                  |                                             |                                   |
|                                | GARCIA<br>Contraseña                                       |                              |                                            |                                  |                                             |                                   |
|                                |                                                            |                              | Auxiliar de Captura                        | Consulta $\overline{\mathbb{C}}$ |                                             |                                   |
|                                |                                                            | Guardan                      |                                            |                                  |                                             |                                   |
|                                |                                                            |                              |                                            |                                  |                                             |                                   |
| Eliminar                       | Nombre 2                                                   | Permiso<br>Usuario A         | Contraseña                                 | Procedencia <b>X</b>             | [Ljava.lang.String;@555800 ^<br>idUsuario > |                                   |
|                                | ZEPETA MEJÍA GABRIELA                                      |                              |                                            | 228<br>Externo                   |                                             |                                   |
|                                | Barajas García Victoria Aranzazú                           |                              |                                            | Externo<br>2268                  |                                             |                                   |
|                                | FLORES RAMIREZ JOSE MANUEL                                 |                              |                                            | 973<br>Externo                   |                                             |                                   |
|                                | Piedra Jeronimo                                            |                              |                                            | 774<br>Externo                   |                                             |                                   |
|                                | CORTES CARMONA RAQUEL PATRICIA                             |                              |                                            | Externo<br>769                   |                                             |                                   |
|                                | MONTER ROSALES DIANA                                       |                              |                                            | 768<br>Externo                   |                                             |                                   |
|                                | <b>MUJICA GARCIA LIZBETH</b>                               |                              |                                            | 765                              |                                             |                                   |
|                                | CERDA GONZALEZ CLAUDIA VIVIANA                             |                              |                                            | Externo<br>760<br>Externo        |                                             |                                   |
|                                |                                                            | Auxiliar                     |                                            |                                  |                                             |                                   |
| г                              | LEYVA MORELES SARA                                         | de                           |                                            | 762<br>Externo                   |                                             |                                   |
|                                |                                                            | Captura<br><b>Arryillian</b> |                                            |                                  |                                             |                                   |
|                                |                                                            |                              |                                            |                                  |                                             |                                   |
|                                |                                                            |                              |                                            |                                  |                                             |                                   |
|                                |                                                            |                              |                                            |                                  |                                             | Martes, 15 de Enero de 2013 11:07 |

Figura 47: Paso 1: Cruzar usuario nuevo con el Subfondo

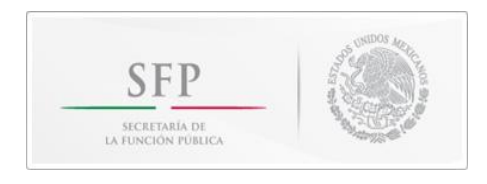

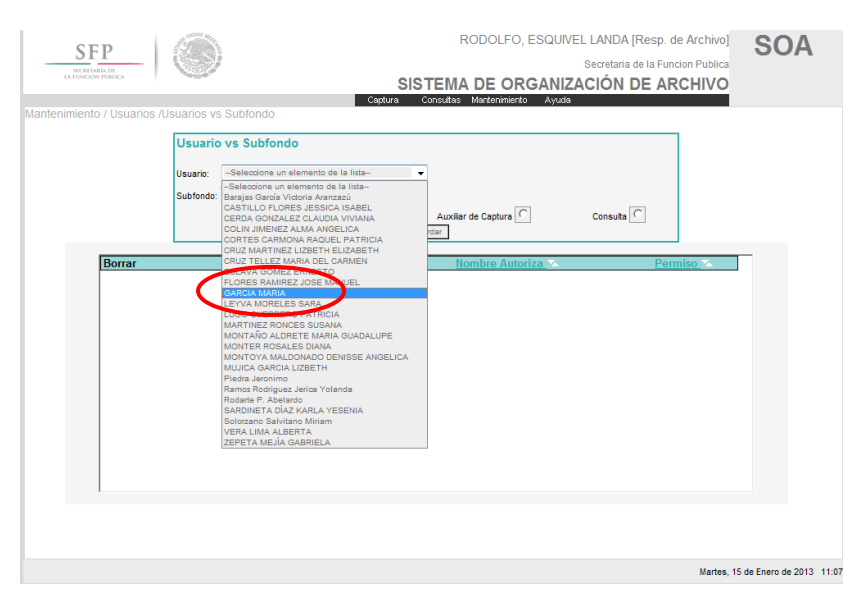

Figura 48: Paso 2: Elección del usuario dado de alta en el paso 1

Si se siguieron los pasos correctamente, aparecerá esta pantalla que indica que el RAT autorizó el alta y que el usuario tiene el permiso de Auxiliar de captura y la leyenda en rojo(igual a la de la Figura 46).

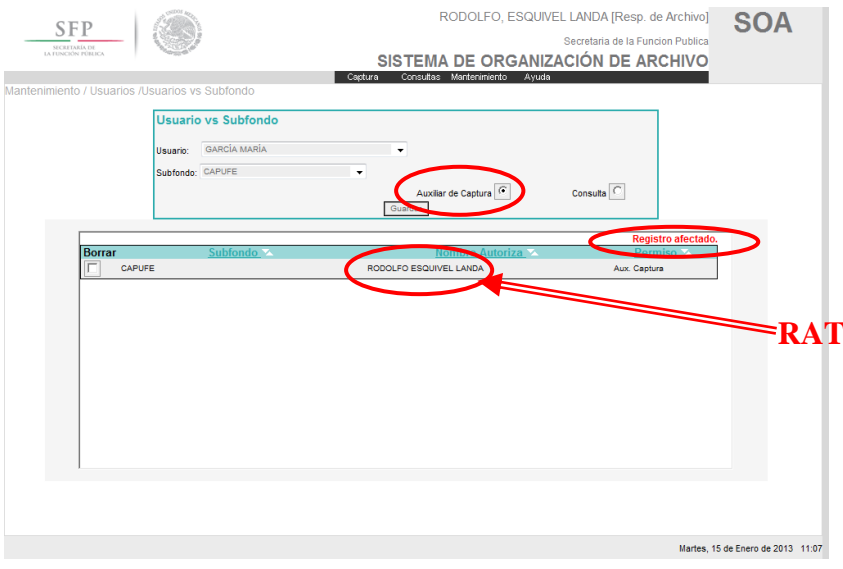

Figura 49: Pantalla que aparece al seguir los pasos correctamente

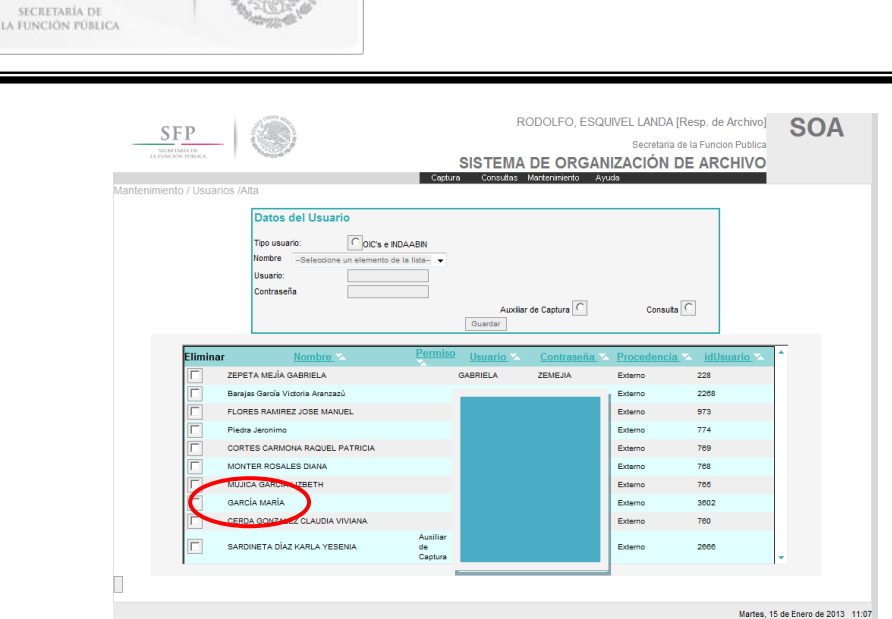

Figura 50: Pantalla que aparece al seguir los pasos correctamente

En la parte media de la pantalla aparece el nombre, permiso, usuario, contraseña, que el Responsable de Archivo de Trámite capturó; la procedencia, (externo o interno) se da en automático, al igual que el Idusuario, que será un consecutivo que da el propio sistema del número de usuarios dados de alta a la fecha en todo el sistema.

### **Eliminar usuarios**

**SFP** 

Para eliminar algún usuario bastará con marcar el recuadro que se encuentra del lado izquierdo y, aunque siga apareciendo el nombre del usuario, ya no tendrá acceso al sistema, pero queda registrado su nombre como usuario histórico.

Con el fin de confirmar que todo el procedimiento fue correcto, bastará con ingresar con el nombre del usuario y su contraseña y visualizarlo en la parte superior de la ventana, con lo que ya tendrá acceso al sistema.

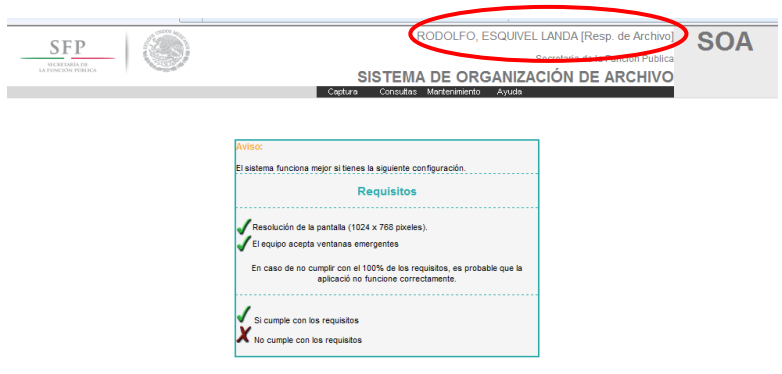

Figura 51: Pantalla para confirmar procedimiento correcto

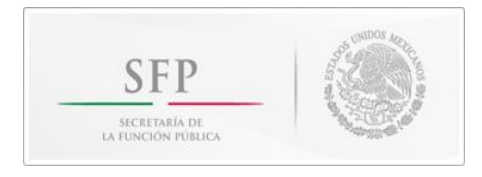

# **Posibles mensajes de error.**

Si no llenas alguno de los campos que te solicita el SOA, pueden aparecer los siguientes mensajes de error:

**Microsoft Internet Explorer** 

W

Este mensaje aparece cuando no escribes números, sino que escribes letras u otro carácter no es válido en ese campo.

Esto es cuando el sistema solicita el número total de tomos.

Debes escribir la clasificación de la información, ya sea Público, Reservado o Confidencial, de lo contrario marcará un error.

La fecha de apertura es un campo obligatorio, si no lo escribes mandará este error.

**Microsoft Internet Explorer**  $\vert x \vert$ Es necesario capturar la fecha de apertura del expediente. Aceptar

Figura 53

Aceptar

Es necesario especificar el tipo de clasificación del expediente.

Figura 54

Si no escribes la fecha de cierre, no te marcará ningún error, por eso debes de tener cuidado y no olvidar colocar la fecha.

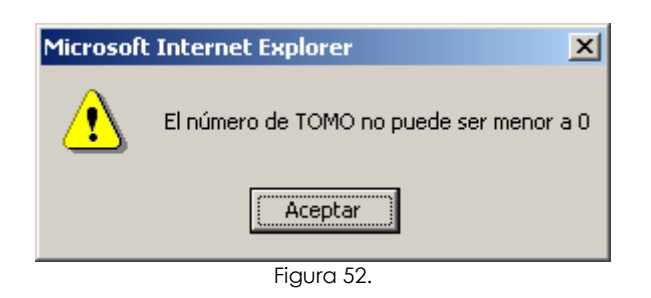

 $\vert x \vert$ 

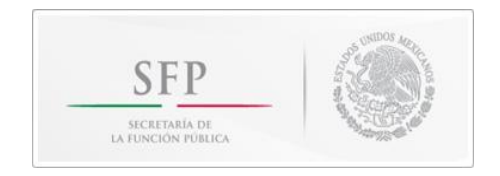

Otros mensajes de error:

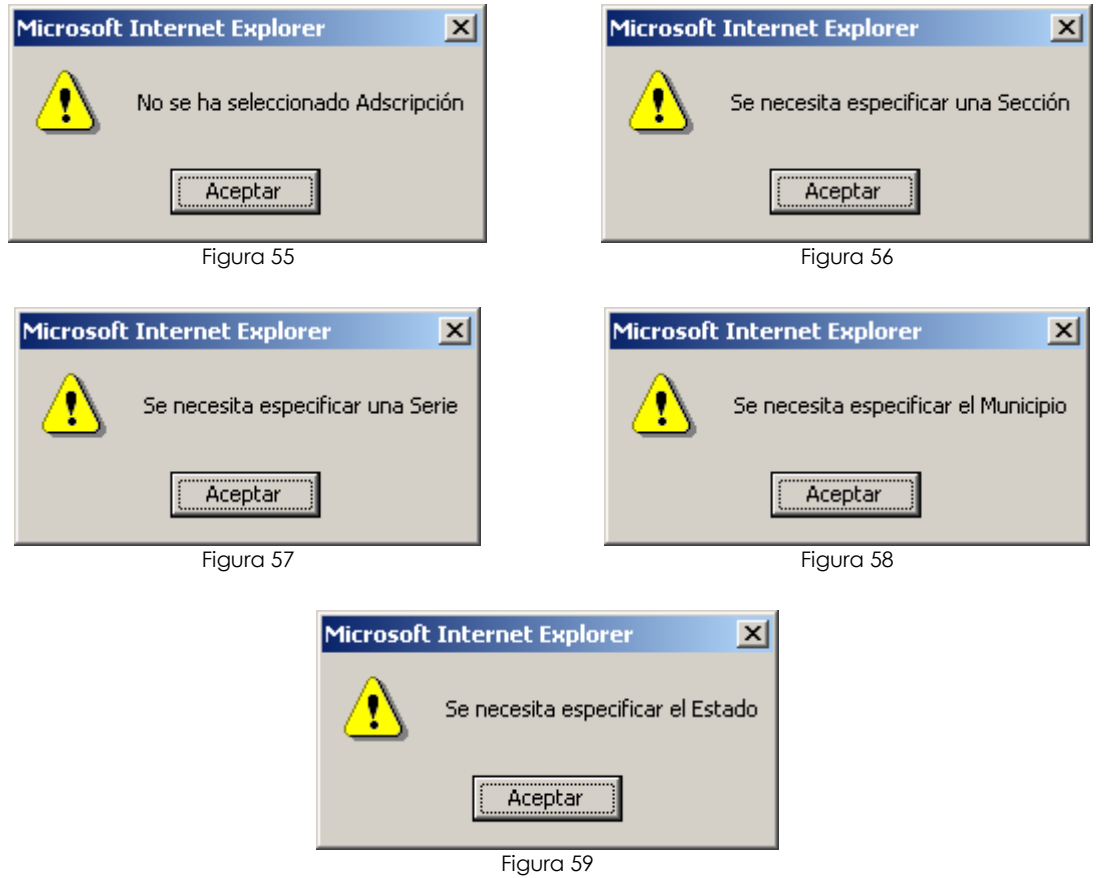

Cabe señalar que si te muestra cualquiera de los errores antes citados, aparece la ventana donde tienes que escribir el número total de tomos y enseguida las fojas, esto quiere decir que en ese momento no podrás corregir los campos faltantes, sino que posteriormente tienes que buscar ese expediente y modificarlo.

Si no seleccionas el primer campo que pertenece al subfondo, al dar clic al botón de "grabar" el expediente marcará error y por consiguiente, no se grabará.

Por otra parte si seleccionas el subfondo y alguno de los otros campos por error llegara a quedarse vacío, entonces el sistema mandará mensajes especificando los campos que faltaron por completarse; en este caso si grabará el expediente.

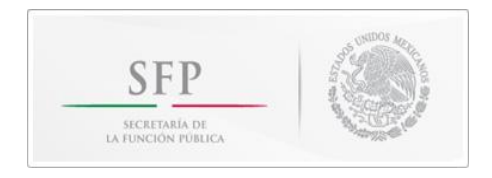

Cuando aparezca algún mensaje de error parecido a los siguientes, quiere decir que tu registro no se guardó, y tienes que volverlo a capturar:

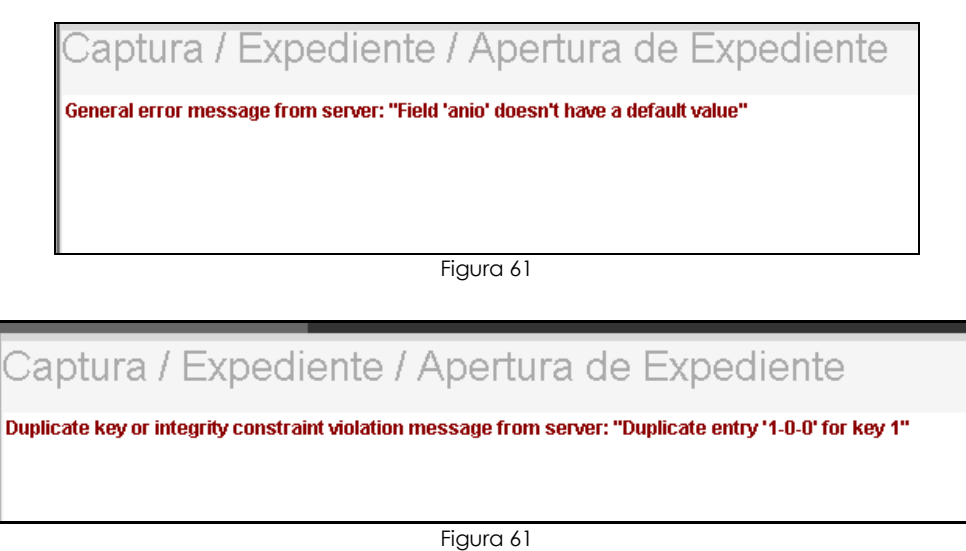

# **Ayuda**

Para ver el Manual de uso del sistema SOA, tienes que elegir el menú "Ayuda" y elegir la opción "Ayuda" como se muestra en la siguiente pantalla:

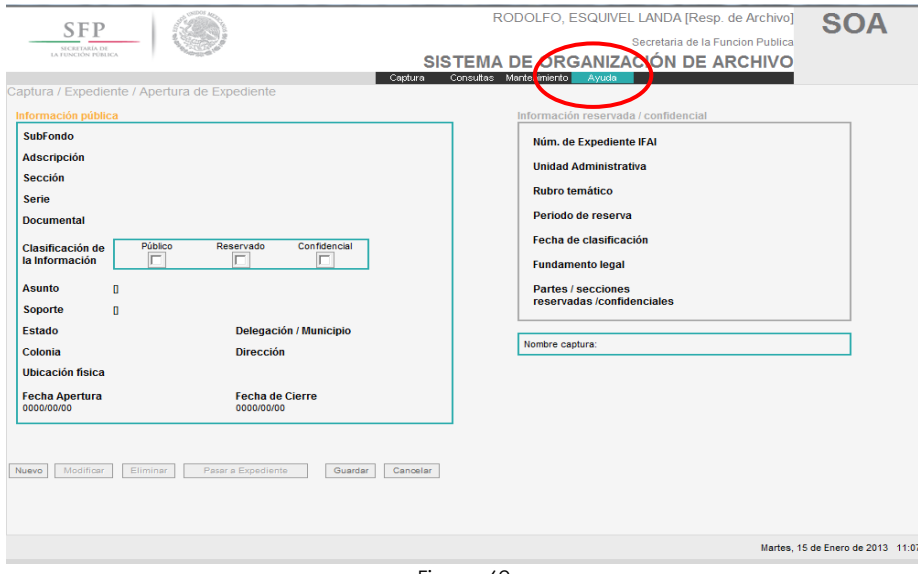

Figura 62

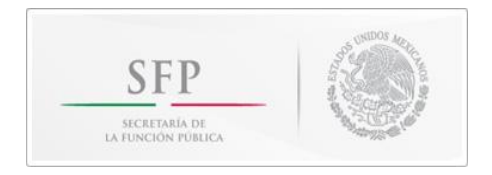

Al abrir la opción de Ayuda, aparecerá el Manual del SOA.

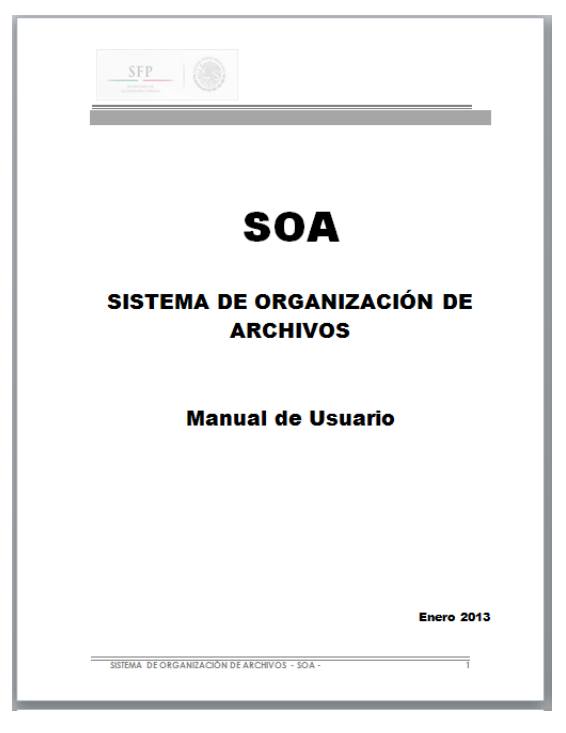

Figura 63

Esta es la pantalla principal de Ayuda, en la parte izquierda se encuentran las opciones para conocer el contenido del tema de interés.

Para ver la información del Manual sólo tienes que dar clic al tema que desees.

# **Cerrar la sesión o salir del SOA**

Para cerrar una sesión del SOA sólo tienes que guardar tu información y cerrar la aplicación.

Debes tener cuidado cuando te conectes al SOA, ya que permite que te conectes en dos o más computadoras al mismo tiempo con tu nombre y contraseña, sin que te puedas dar cuenta de que tienes otras sesiones abiertas, esto implica que en cualquiera de ellas se puede trabajar sin problemas e incluso guardar los cambios realizados.

Para que no ocurra esto, es necesario que cada vez que te conectes al SOA en computadoras diferentes, te cerciores que cerraste sesión en las anteriores.

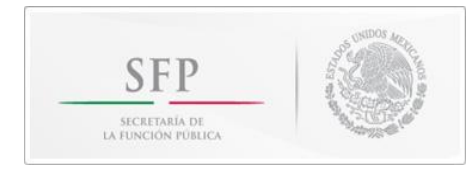

# **Glosario**

### **Aplicación:**

Es un programa informático diseñado para facilitar al usuario la realización de un determinado tipo de trabajo. Ciertas aplicaciones desarrolladas 'a medida' suelen ofrecer una gran potencia ya que están exclusivamente diseñadas para resolver un problema específico.

### **Autenticación:**

Es la manera en que el sistema realiza la confirmación o identificación del usuario, por medio de un nombre de usuario y una contraseña (Password).

### **Base de Datos:**

Es un conjunto de información que se encuentra almacenada, la cual nos facilita el manejo de grandes cantidades de datos.

### **Campo:**

Los campos son los distintos [tipos de datos](http://www.monografias.com/trabajos11/basdat/basdat.shtml) que componen una tabla de una base de datos. Un campo puede ser, por ejemplo, en este caso, la sección, estado, colonia, fecha, etc.

### **Default:**

Palabra técnica utilizada en informática, que significa por defecto (predeterminada).

### **Expediente:**

Conjunto de documentos correspondientes a un asunto.

### **Foja**:

Para fines del SOA, total de hojas en un expediente.

### **Legajo:**

Conjunto de papeles que se guardan u ordenan juntos por tratarse de una misma materia.

### **Registros:**

Los [registros](http://www.monografias.com/trabajos7/regi/regi.shtml) constituyen la información que va contenida en los campos de la tabla. Por ejemplo: un expediente guardado en la base de datos es un registro.

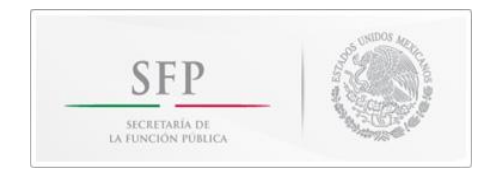

### **Validar:**

Asegurarse de que los datos que se introducen en los campos sean los correctos.

# **Sesión:**

Es la duración de una conexión entre el usuario y la computadora.

### **Manual de operación del SOA**

Este manual se terminó de elaborar en Abril de 2008 en colaboración con el Órgano Interno de Control en CAPUFE. (Actualización: enero de 2013)